## 华为云会议

# 办公宝(**IdeaHub**)用户指南

文档版本 06 发布日期 2024-04-22

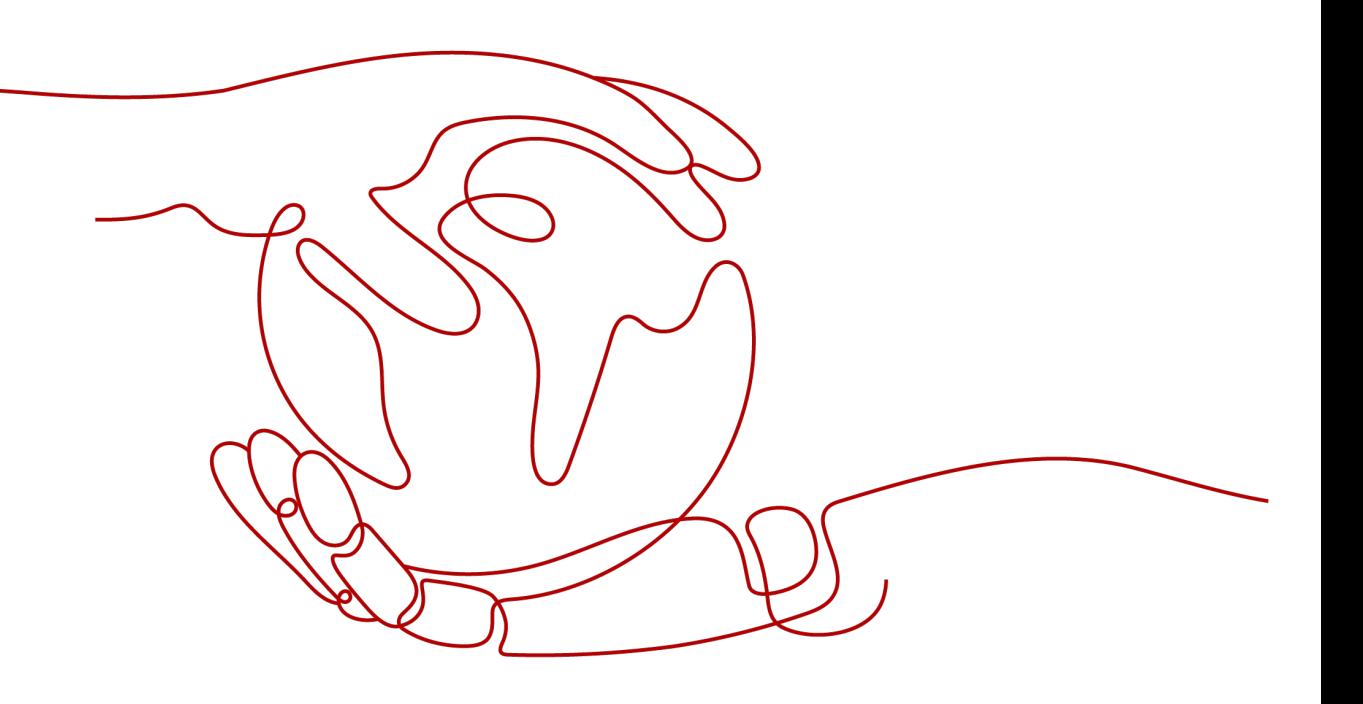

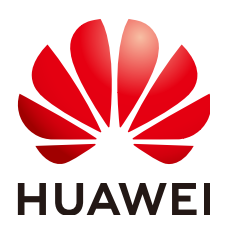

#### 版权所有 **©** 华为技术有限公司 **2024**。 保留一切权利。

非经本公司书面许可,任何单位和个人不得擅自摘抄、复制本文档内容的部分或全部,并不得以任何形式传 播。

#### 商标声明

**、<br>HUAWE和其他华为商标均为华为技术有限公司的商标。** 本文档提及的其他所有商标或注册商标,由各自的所有人拥有。

#### 注意

您购买的产品、服务或特性等应受华为公司商业合同和条款的约束,本文档中描述的全部或部分产品、服务或 特性可能不在您的购买或使用范围之内。除非合同另有约定,华为公司对本文档内容不做任何明示或暗示的声 明或保证。

由于产品版本升级或其他原因,本文档内容会不定期进行更新。除非另有约定,本文档仅作为使用指导,本文 档中的所有陈述、信息和建议不构成任何明示或暗示的担保。

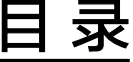

目录

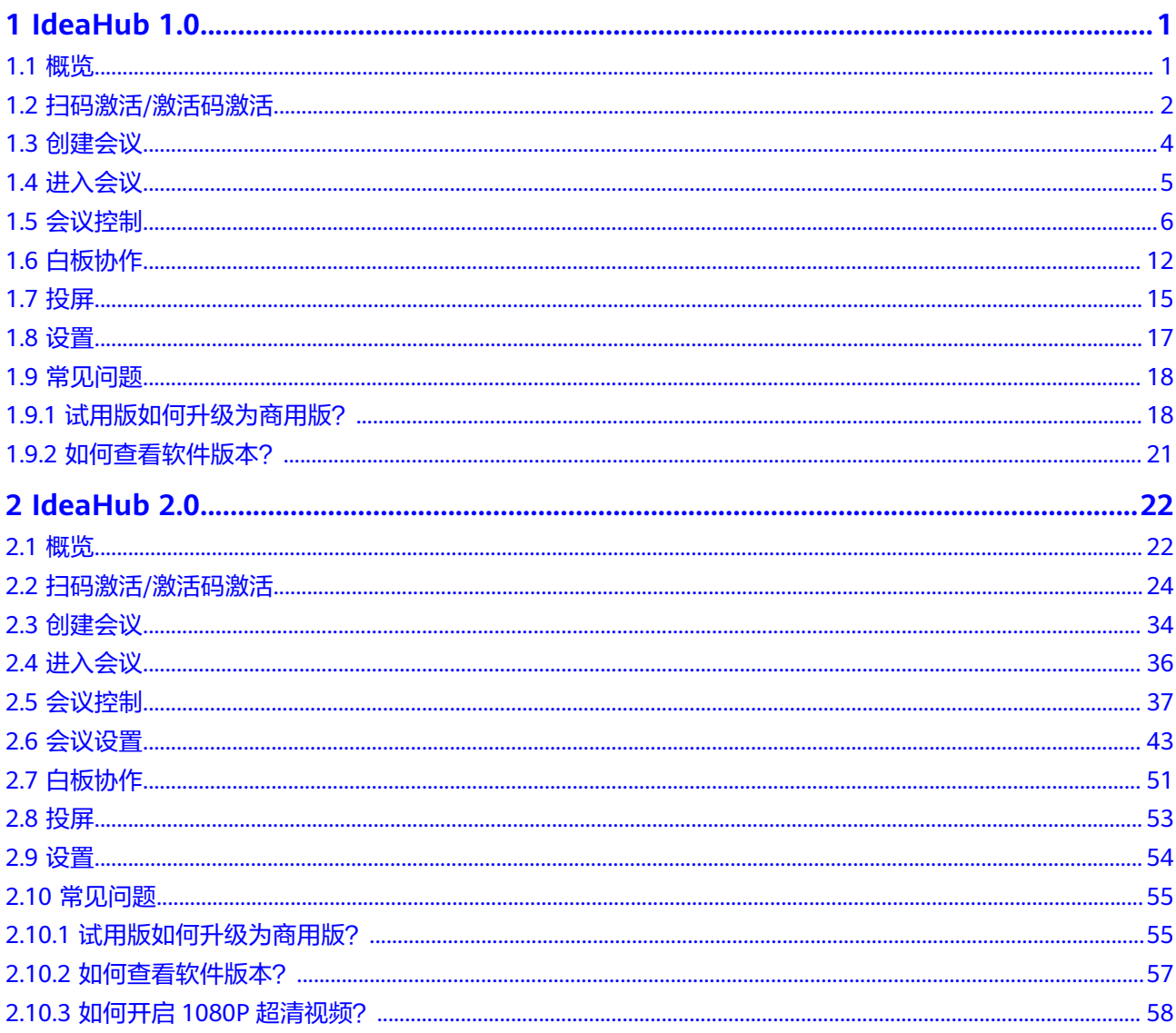

 $\overline{\mathsf{i}}$ i

# **1 IdeaHub 1.0**

## <span id="page-3-0"></span>**1.1** 概览

华为云办公宝,是华为云会议集成在电子大屏上,集会议、白板、投屏、应用于一 体,致力于打造流畅的会议体验,让企业高效便捷的沟通与协作无处不在。

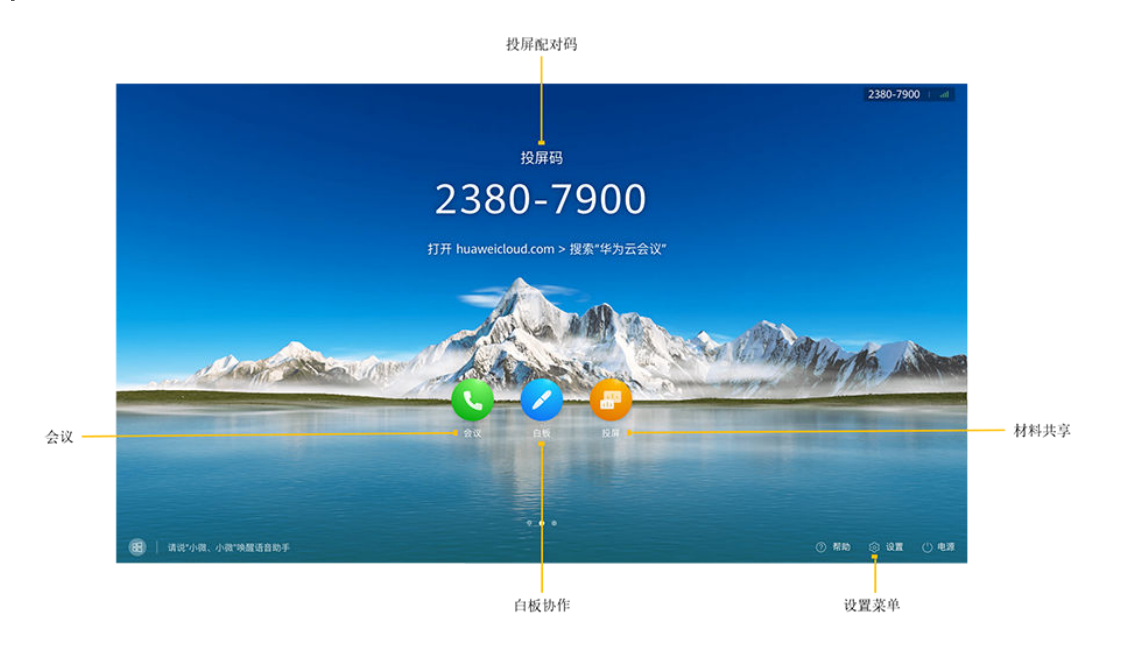

## 了解操作界面

#### 五大场景

华为云办公宝提供五大场景功能:会议、白板、投屏、信息窗、应用。

- 您可以在会议模块中随时开启白板和投屏,也可以单独使用白板和投屏。
- 您可以联系企业管理员**[发布信息窗](https://support.huaweicloud.com/intl/zh-cn/usermanual-meeting/ideahub_screensaver_mgt.html)或新增应用**。

<span id="page-4-0"></span>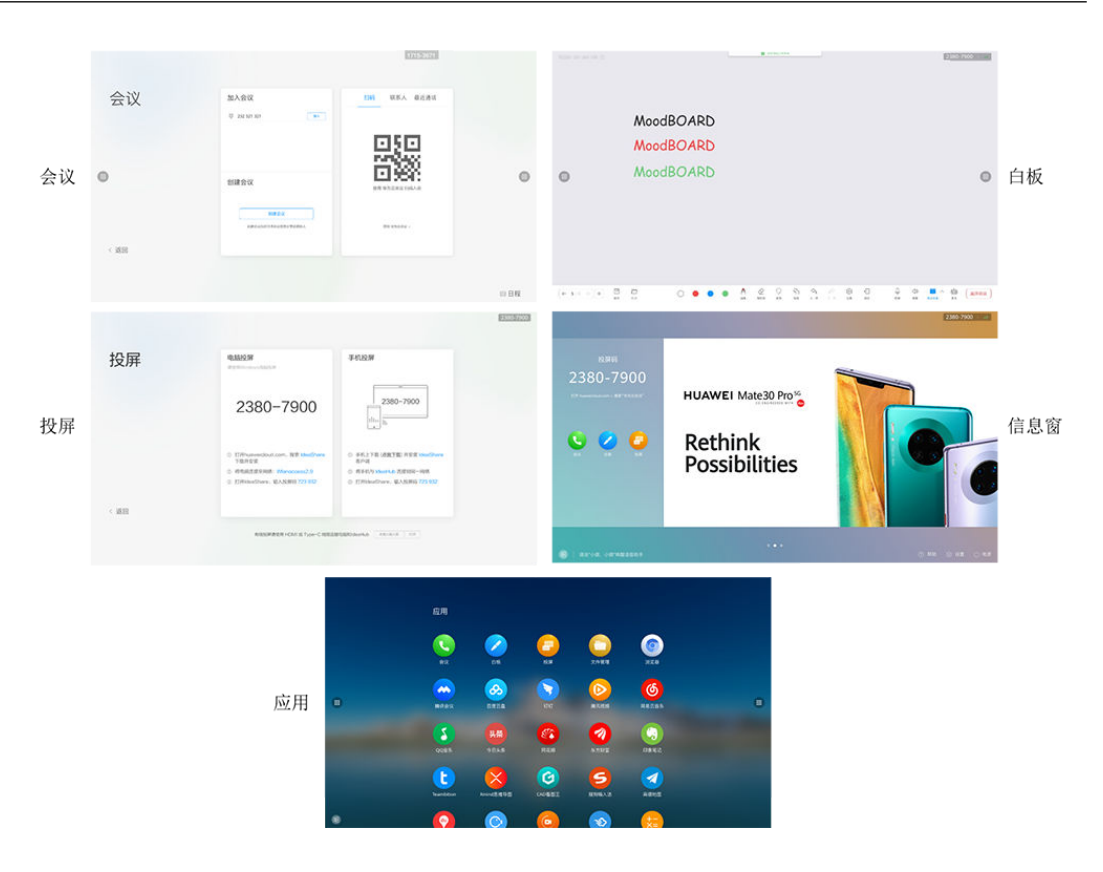

## **1.2** 扫码激活**/**激活码激活

IdeaHub接入华为云会议需要先激活。

您可以在首次开机时选择扫码激活或者激活码激活,也可以通过设置菜单进行激活。

#### 首次开机时扫码激活

- 步骤1 首次开机请在欢迎页面单击: "→",进入语言设置页面。
- 步骤**2** 选择语言,单击"下一步"。
- 步骤**3** 选择时区,单击"下一步"。
- 步骤**4** 配置网络,单击"下一步"。
- 步骤**5** 在激活页面选择"扫码"激活。

打开华为云会议移动客户端,单击首页右上角"扫码"图标扫描二维码,根据提示完 成激活。

成功激活后将显示软件下载提示页面,可根据需要在PC或手机下载华为云会议客户 端,用于投屏共享会议材料。

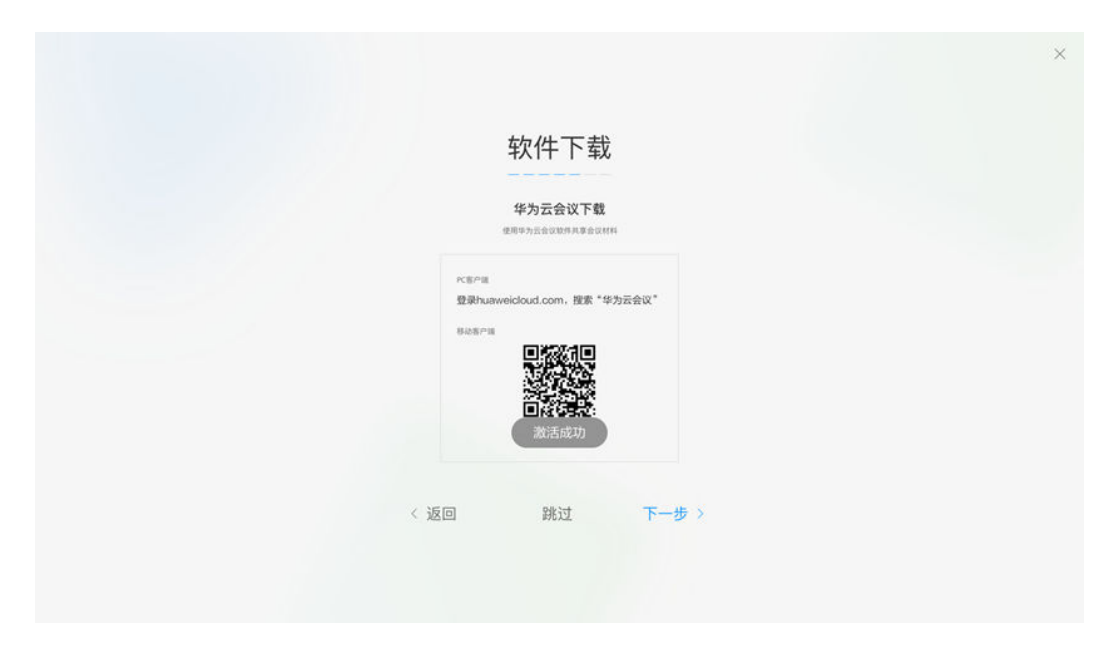

**----**结束

#### 首次开机时使用激活码激活

- 步骤1 首次开机请在欢迎页面单击: "→",进入语言设置页面。
- 步骤**2** 选择语言,单击"下一步"。
- 步骤**3** 选择时区,单击"下一步"。
- 步骤**4** 配置网络,单击"下一步"。
- 步骤**5** 在激活页面,选择激活码激活,输入12位激活码,单击"激活"。 激活码请联系企业管理员获取,[企业管理员添加激活码。](https://support.huaweicloud.com/intl/zh-cn/usermanual-meeting/ideahub_add.html#section0)
- 步骤**6** 激活完成时,显示软件下载提示页面,可根据需要在PC或手机上下载华为云会议客户 端,用于投屏共享会议材料。

<span id="page-6-0"></span>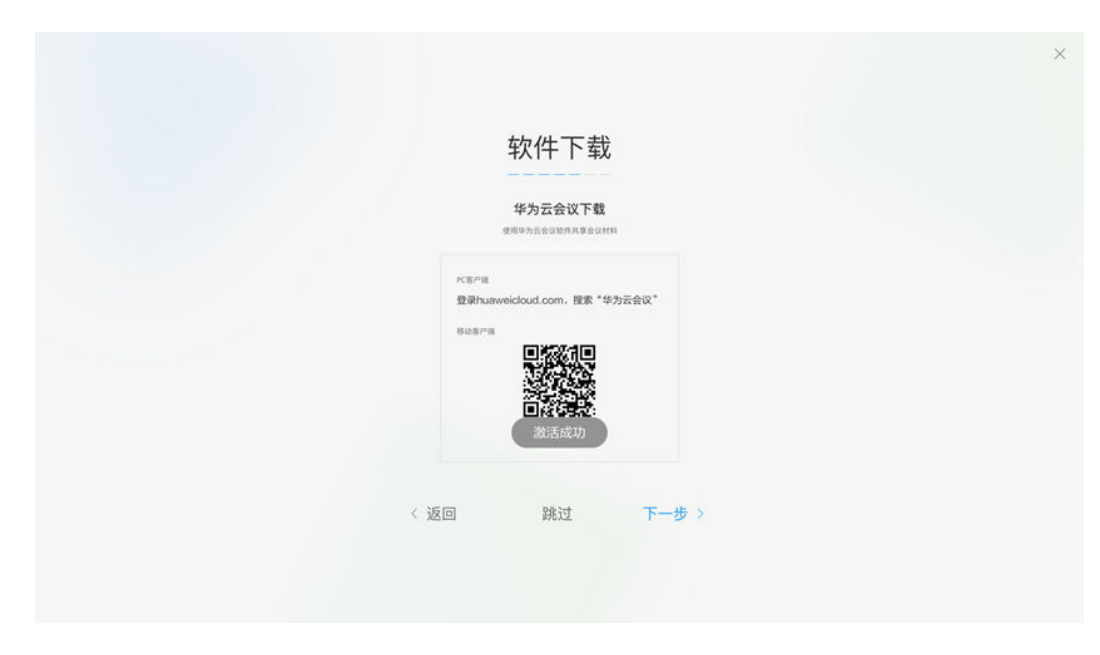

**----**结束

#### 通过首页设置菜单扫码激活

- 步骤**1** 如果您未在首次开机时激活,可以在办公宝首页单击"设置 > 高级设置 > 企业服 务",在"接入方式"界面选择"扫码"进入扫码激活界面。
- 步骤**2** 登录华为云会议移动客户端,单击首页右上角"扫码"图标扫描二维码,根据提示完 成激活。

成功激活后页面显示"已接入"。

#### **----**结束

#### 通过首页设置菜单使用激活码激活

- 步骤**1** 如果您未在首次开机时激活,可以在办公宝首页打开"设置 > 高级设置 > 企业服 务"。
- 步骤**2** 在"接入方式"界面选择"手动输入"进入激活码激活界面。 激活码请联系企业管理员获取, 企业**管理员添加激活码**。

激活完成时,页面显示"已接入"。

**----**结束

## **1.3** 创建会议

单击"创建会议",可以发起即时会议。

<span id="page-7-0"></span>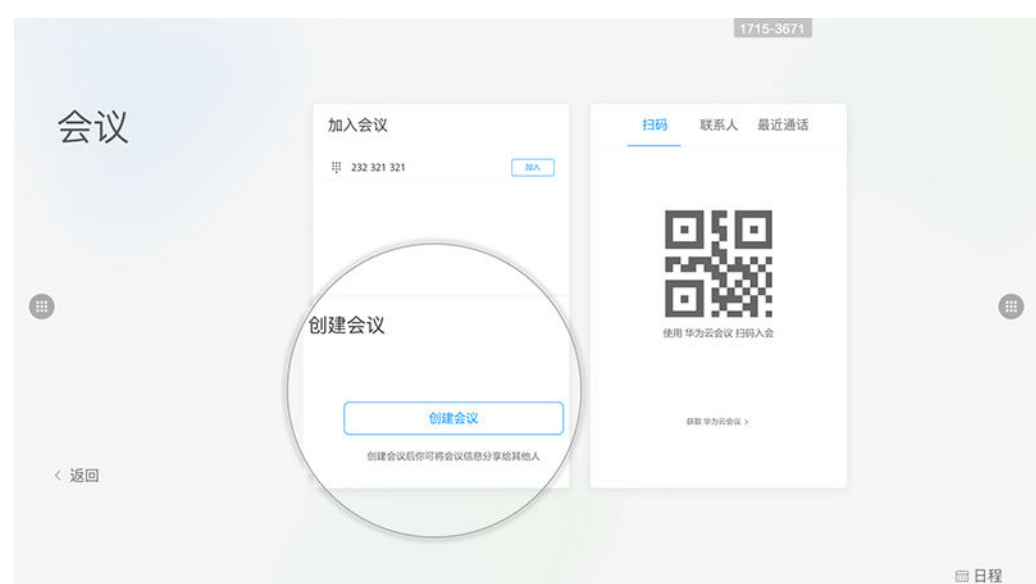

## **1.4** 进入会议

华为云办公宝可以通过会议ID、扫码两种方式加入会议。

## 会议 **ID** 入会

输入会议ID,立即加入会议。

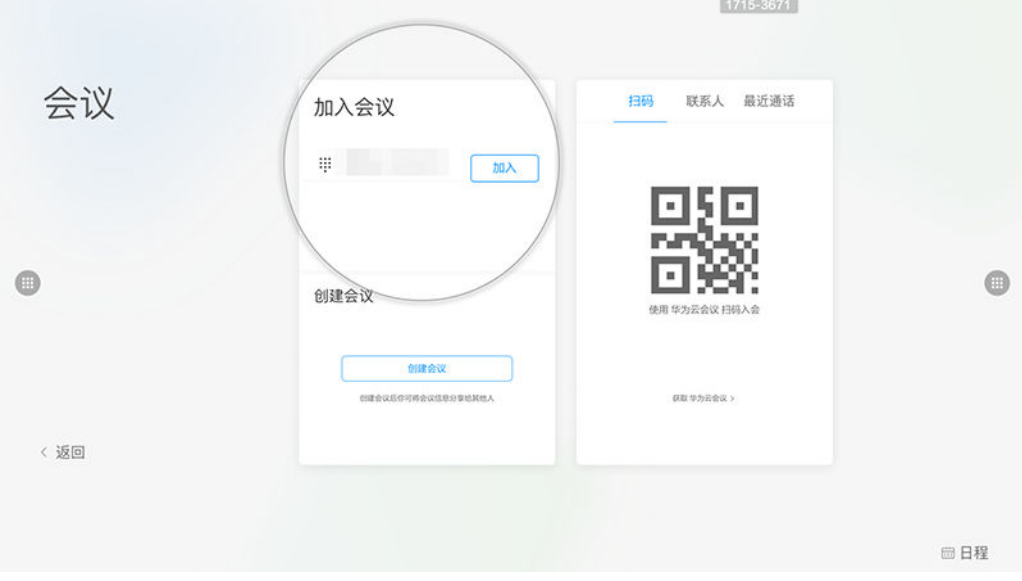

## 扫码入会

使用手机扫描二维码,将办公宝加入会议。

- 1. 打开"华为云会议"APP,使用"扫一扫"对准办公宝上的二维码,使手机与办 公宝配对。
- 2. 在移动端会议列表中选择要参加的会议,单击"加入",使办公宝加入会议。

<span id="page-8-0"></span>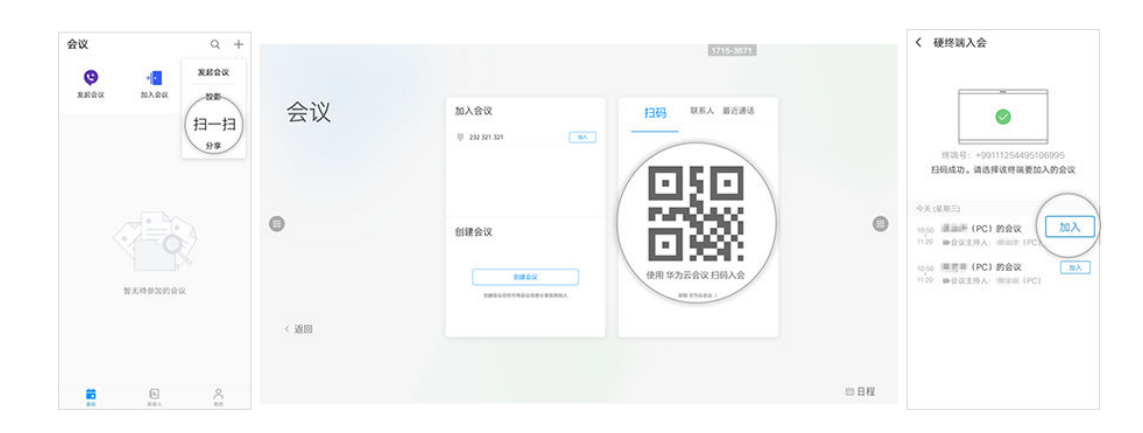

# **1.5** 会议控制

#### 会控功能列表

基于您在IdeaHub会议中的角色,可以执行不同的会控操作,如全场静音、邀请与会 者、切换视图等。

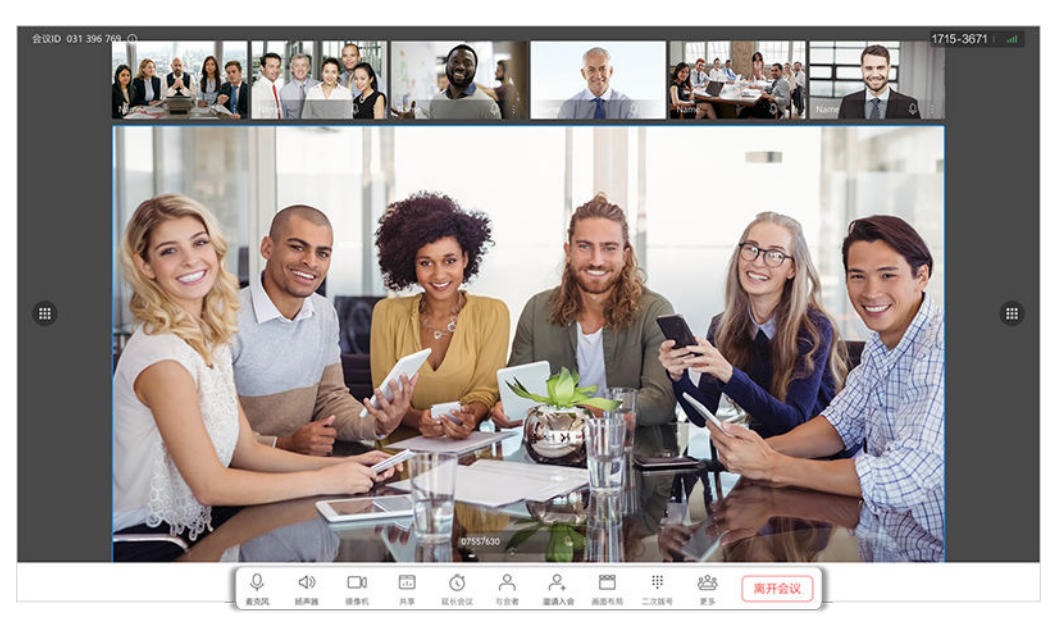

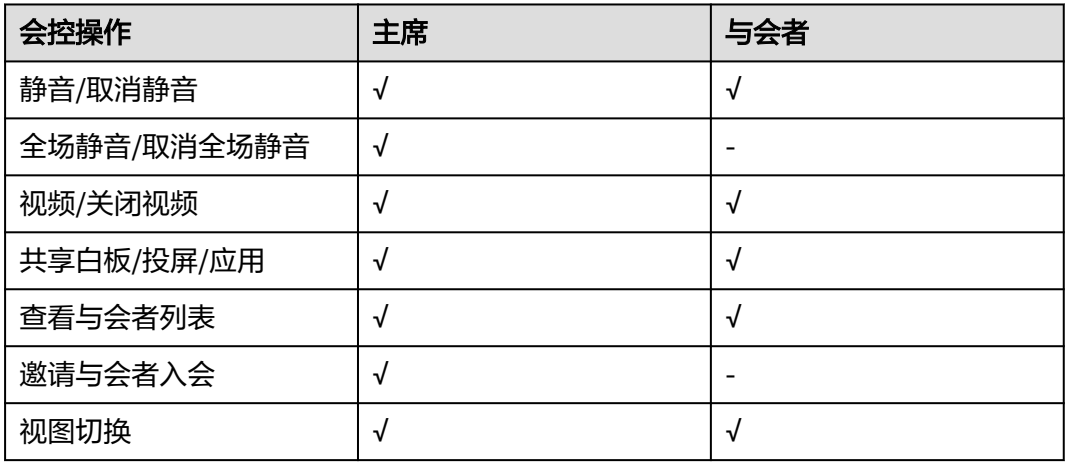

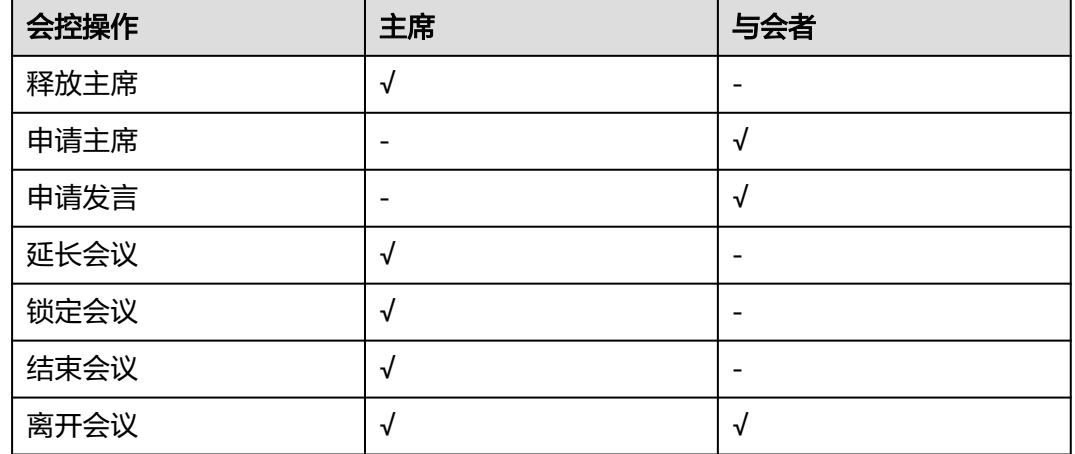

#### 静音或关闭视频

主席:可以为自己静音、关闭扬声器或关闭自己的视频,还可以在与会者列表中给全 场静音。

与会者:可以为自己静音、关闭扬声器或关闭自己的视频。

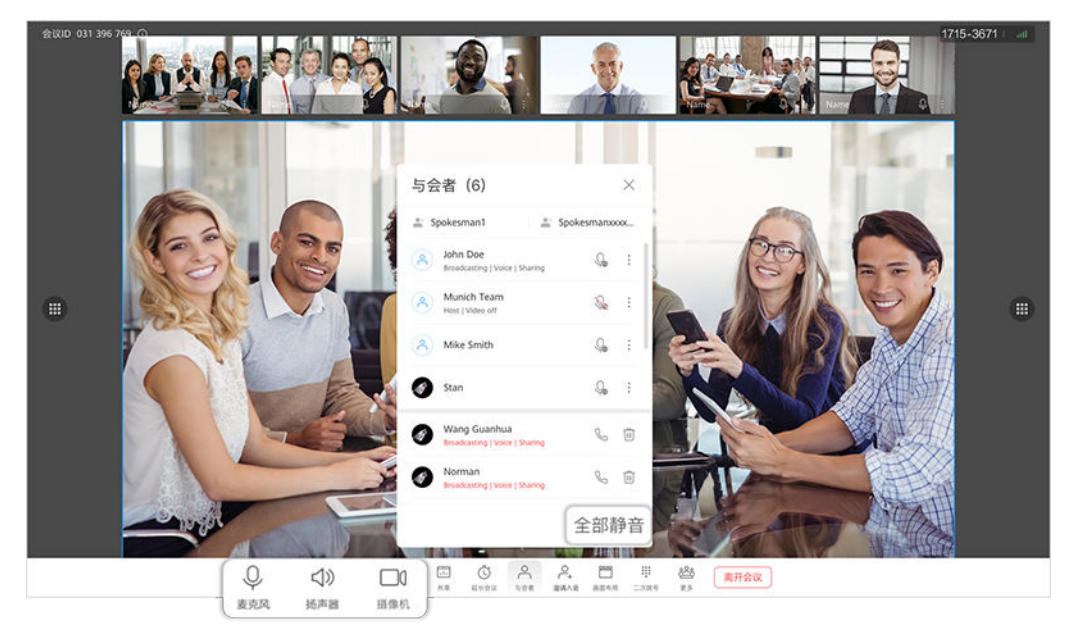

## 邀请他人入会

主席可以邀请他人入会。

会中选择会控栏的"邀请入会",勾选需要邀请的人,单击"呼叫"。

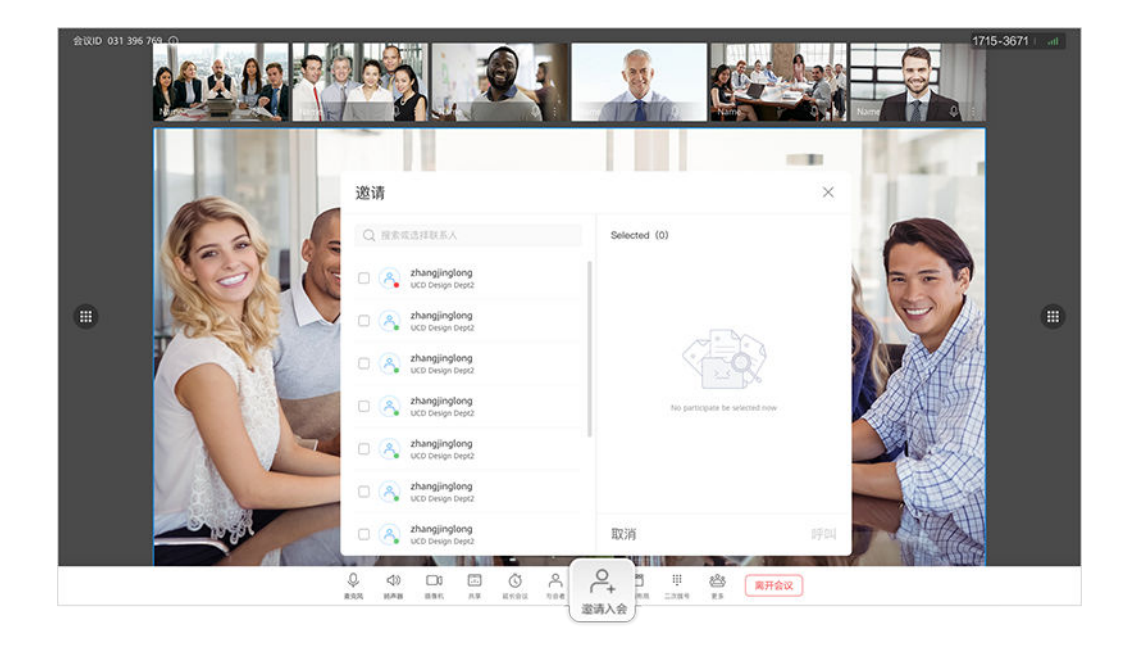

### 查看与会者列表

主席和与会者均可以查看与会者列表。

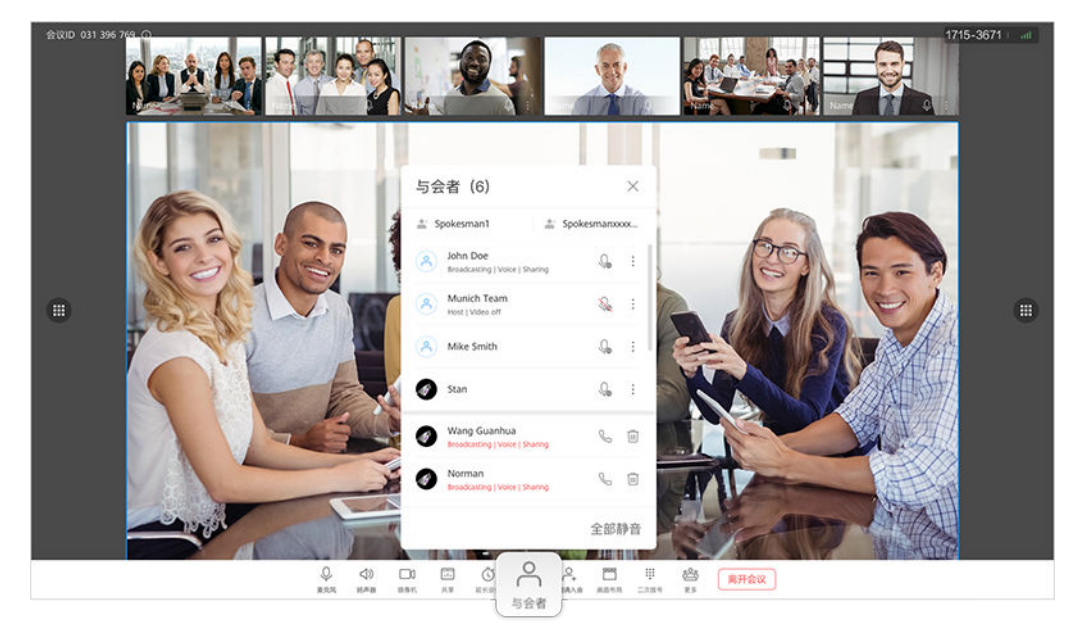

## 会中共享

- 可以在会议中共享白板,白板操作请参考[白板操作。](#page-15-0)
- 使用华为云会议客户端投屏后,还可以将屏幕共享给与会者。如何投屏请参考[无](#page-17-0) [线投屏](#page-17-0)。

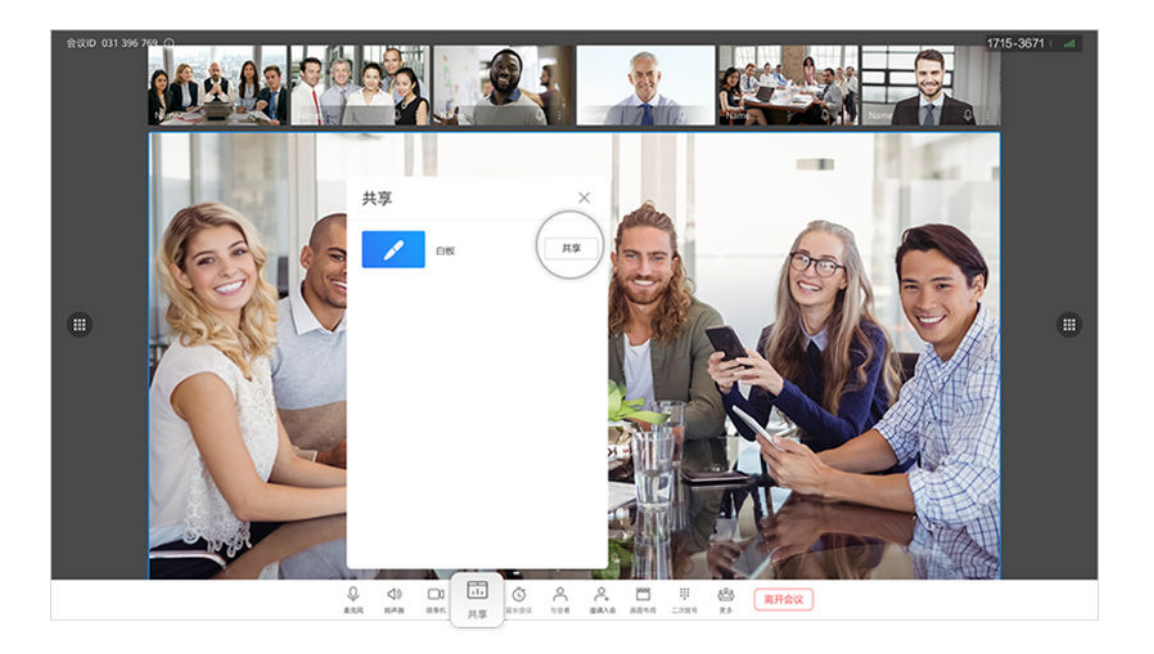

#### 释放或申请主席

主席可以选择释放主席。释放主席前,主席可通过会中界面左上角的会议主题获取主 席密码。

当前会议中无主席时,与会者从主席处获知主席密码后可以申请主席。

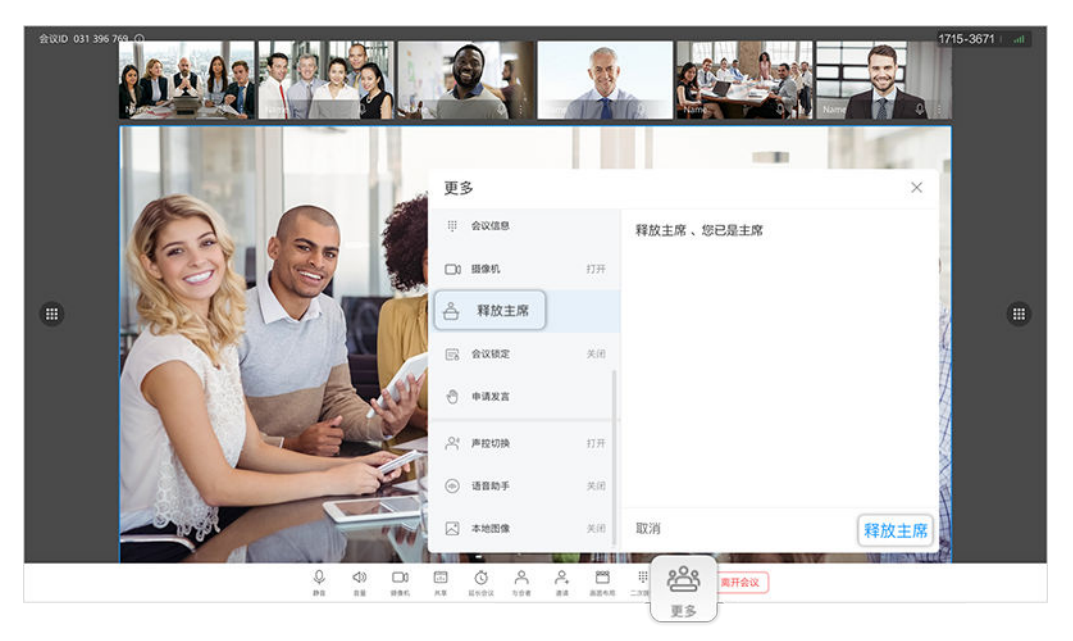

#### 视图切换

主席或与会者可以选择当前大屏上呈现的视频画面视图,包括画廊视图、演讲者视图 以及画中画视图。

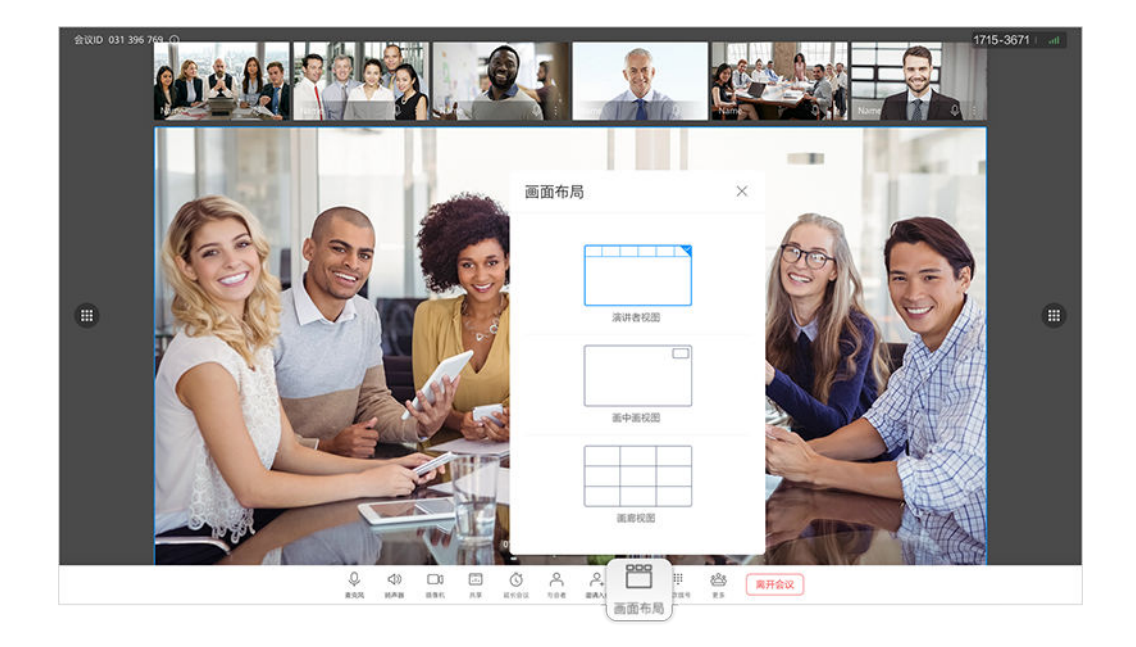

## 申请发言

与会者可以申请发言,主席同意发言后,申请发言的与会者就可以发言,其他与会者 自动静音。

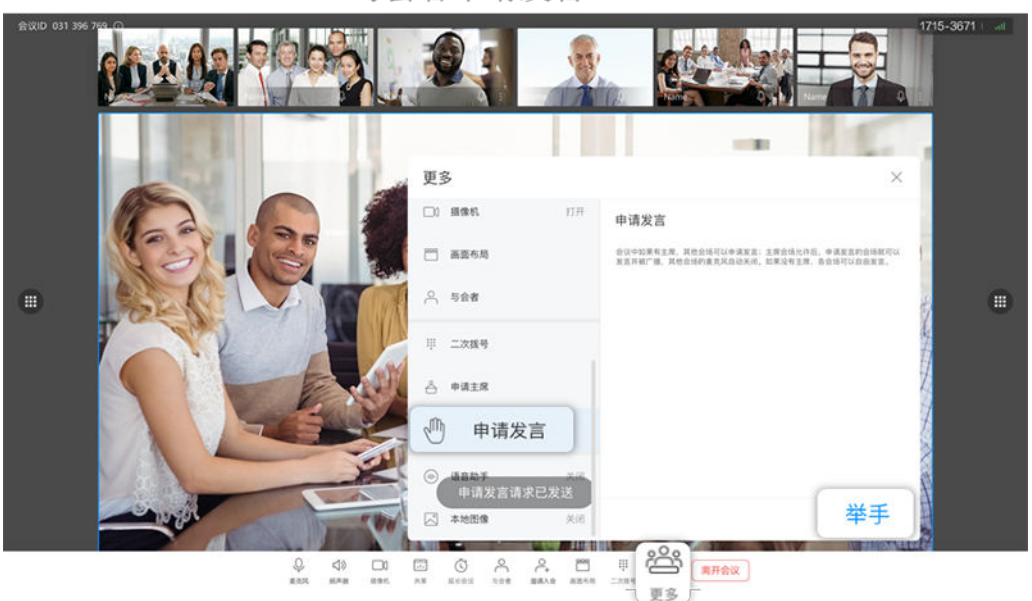

与会者申请发言

主席处理发言申请

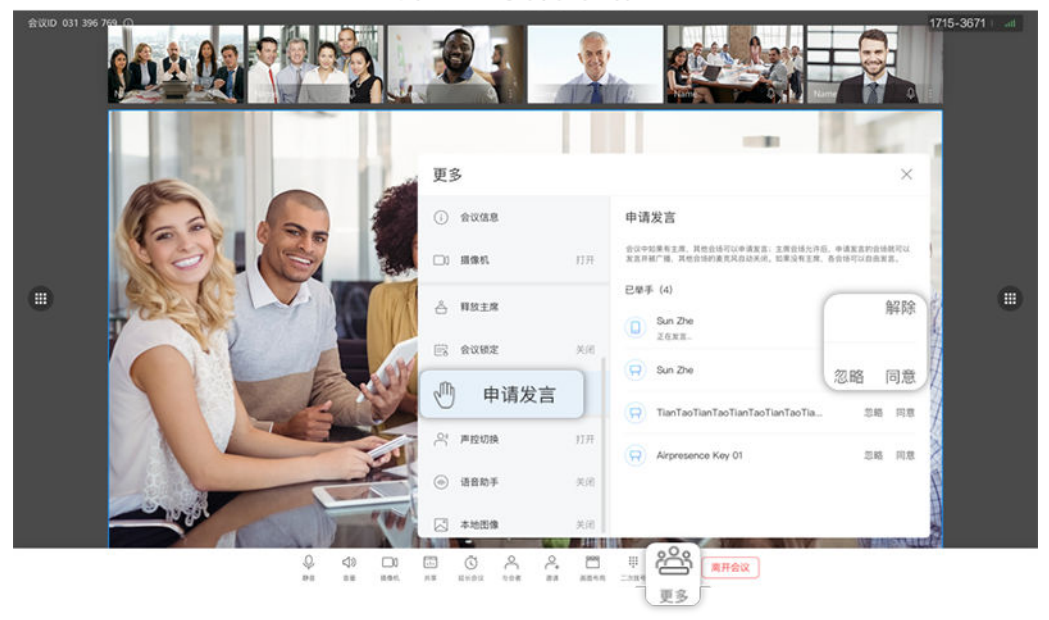

延长会议

主席可以根据需要延长会议。

<span id="page-14-0"></span>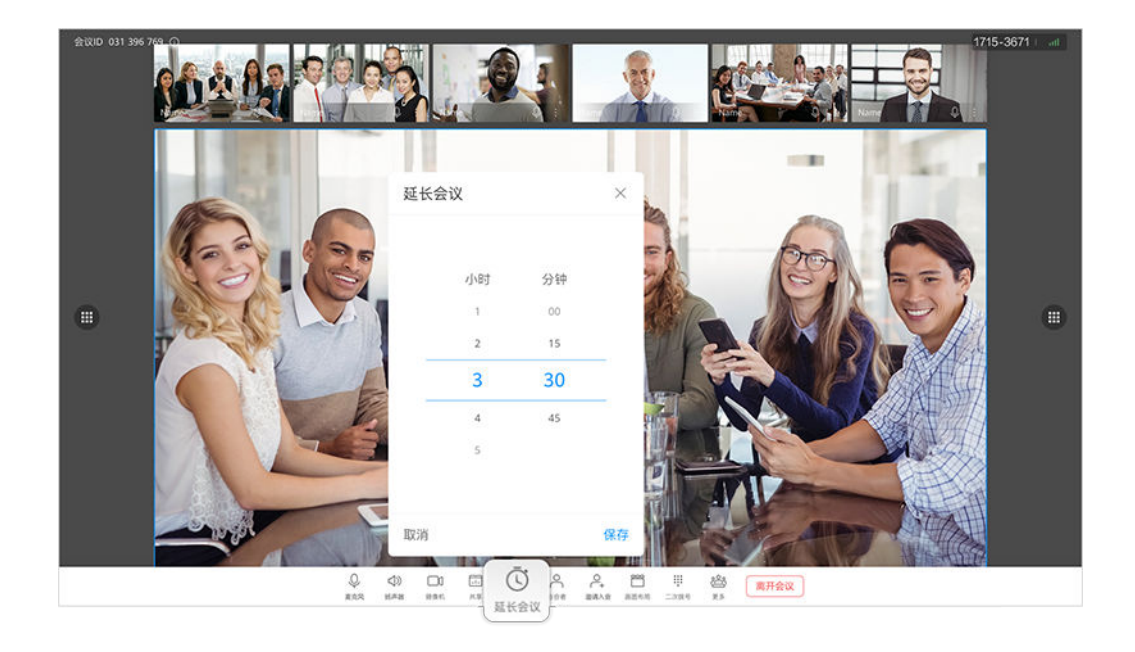

#### 锁定会议

主持人可以锁定会议,锁定后其他人将无法加入此会议。

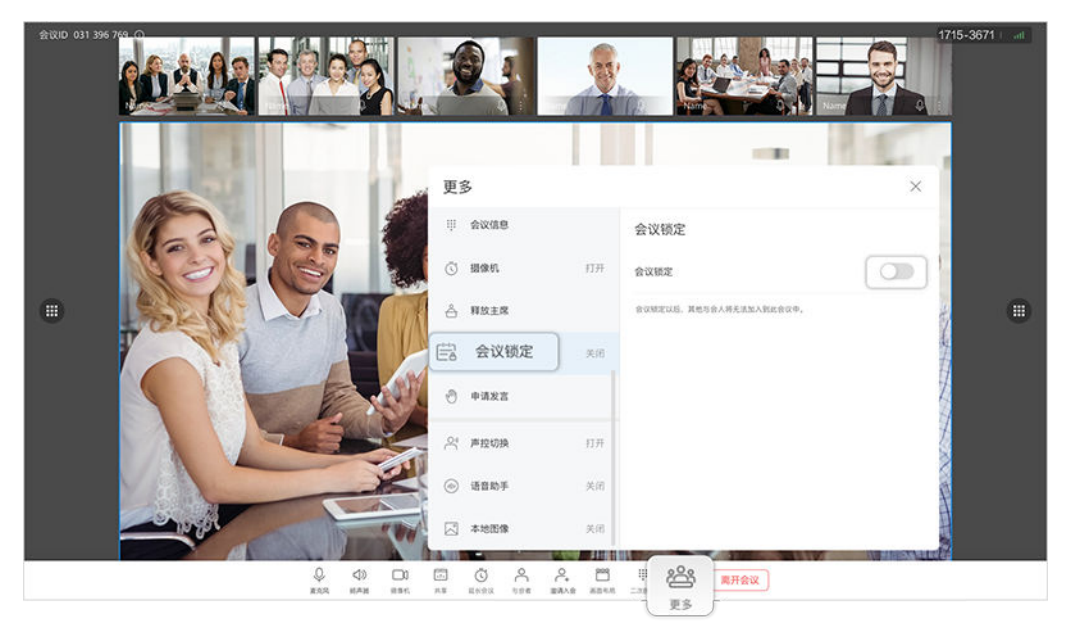

## **1.6** 白板协作

办公宝内置电子白板,支持本地和远端双向远程协作,同时支持通过手机扫码带走白 板纪要、扫码打开白板文件,高效快捷。

#### <span id="page-15-0"></span>白板操作

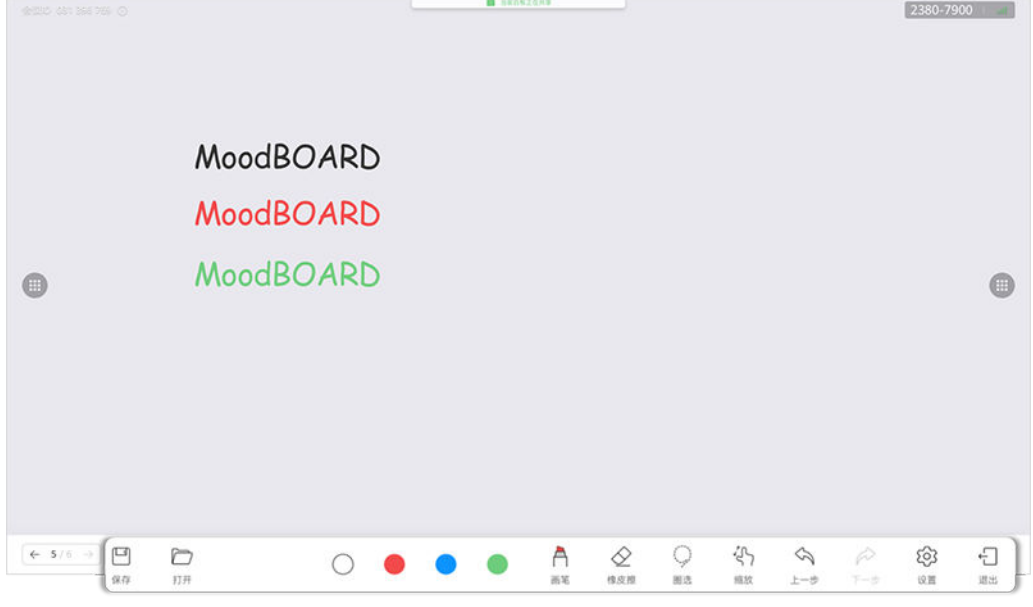

- 橡皮擦:可以选择"擦除"或"清屏"。
- 圈选:选中书写内容进行移动、删除、放大或缩小。
- 缩放:可以通过手势操控拖拽、移动、拉大、缩小画布。单击<sup>"(</sup> )图标后,即可 锁定缩放,图标将变为 ,此时可以实现双人同时书写;再次单击图标,解除 锁定。
- 设置:可设置白板背景颜色。

#### 保存白板

单击左下角的"保存",可以通过扫码、发送邮件、本地保存等方式保存白板。

● 扫码保存 可以使用华为云会议移动客户端扫码保存白板内容。

2380-7900 10:55

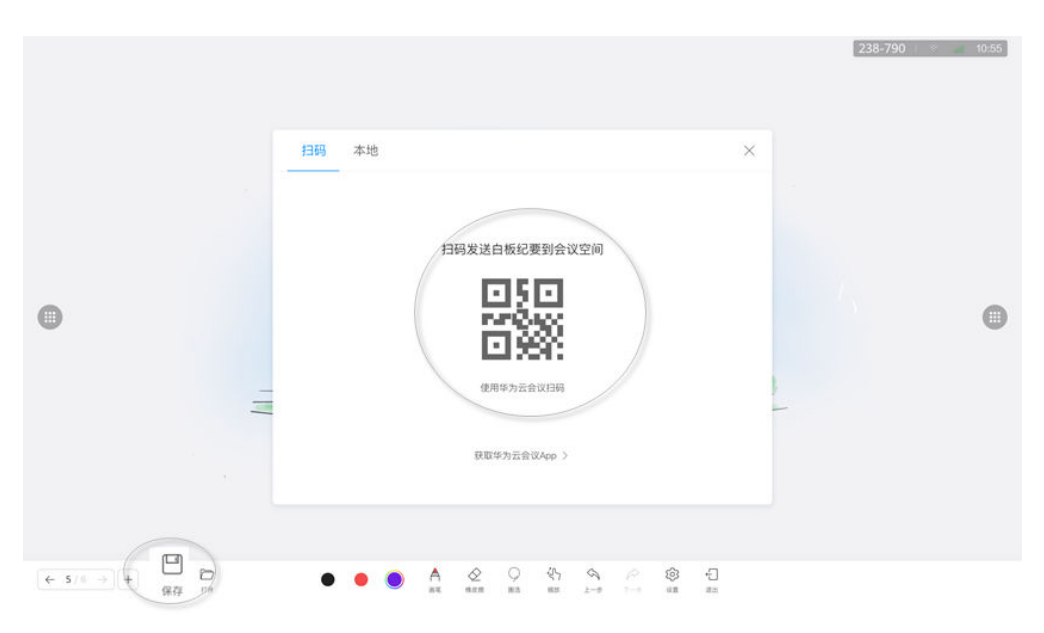

本地保存

在办公宝本地保存白板内容。 您可以在"设置 > 高级设置 > 白板本地保存"中开启或关闭"白板本地保存"。

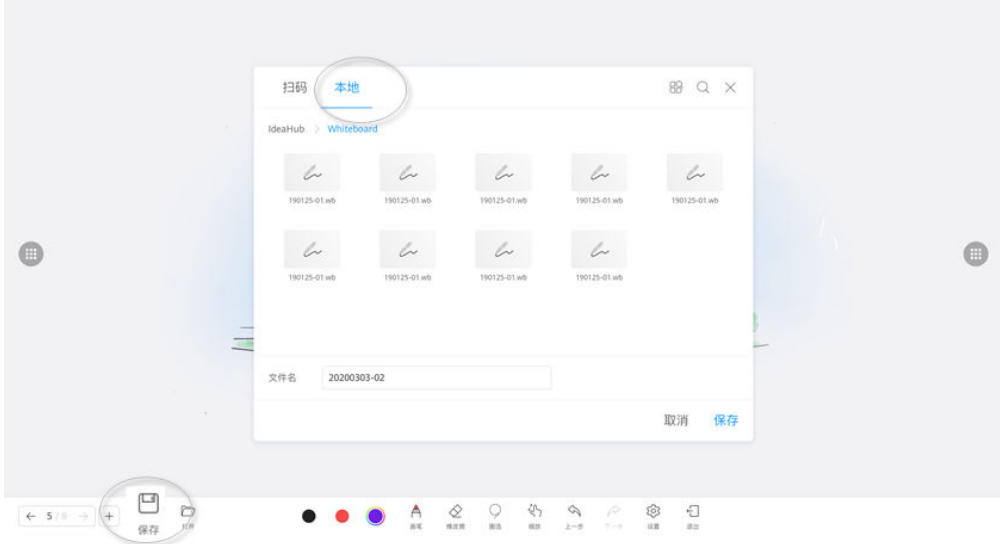

### 客户端查看**/**打开白板文件

● 客户端查看白板纪要 打开华为云会议客户端,进入"会议空间 > 白板纪要"查看。

<span id="page-17-0"></span>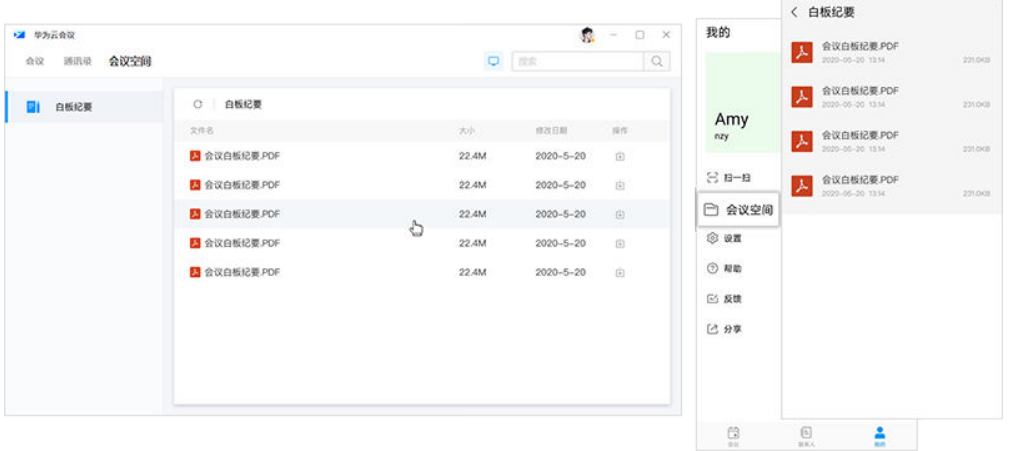

- 手机扫码打开已保存的白板文件
	- a. 在白板左下角单击"打开",选择"扫码"。
	- b. 进入华为云会议移动客户端,单击右上角的"+",选择"扫一扫",扫描二 维码。
	- c. 移动端扫码成功后,在办公宝上选择要打开的白板文件。

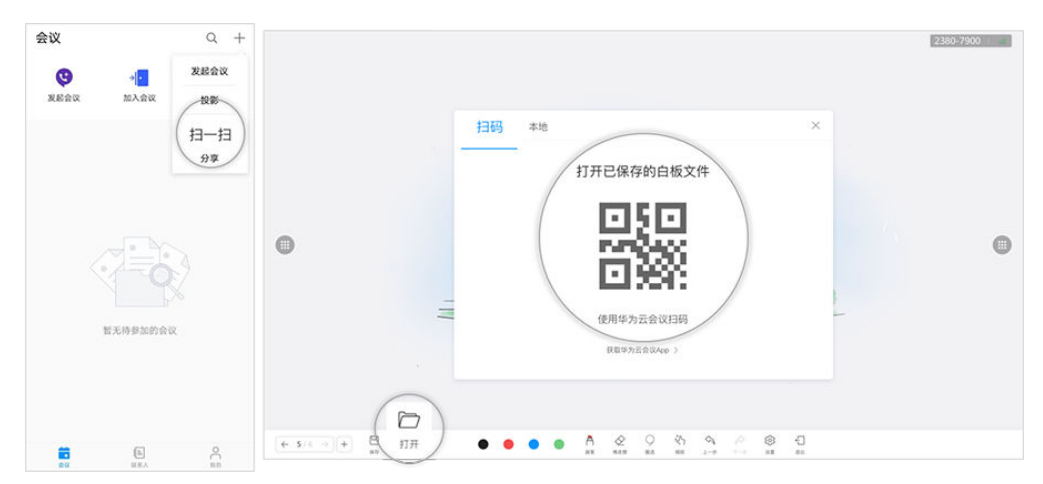

## **1.7** 投屏

#### 无线投屏

在"IdeaShare"客户端输入投屏码,可以投屏至办公宝。

相同网段最低要求:IPV4地址的第一个字节相同。

需确保客户端和办公宝连接同一公网。

说明

● 电脑投屏

打开"华为云会议"PC客户端,单击 <sup>③ 投屏</sup> ,输入投屏码。

● 如果客户端和办公宝在同一局域网内相同网段,投屏码请设置为8位数字。

● 如果客户端和办公宝在同一局域网内不同网段,投屏码请设置为8位字母。

#### 手机投屏

打开"华为云会议"移动客户端,单击右上角<mark>(《</mark>),输入投屏码。

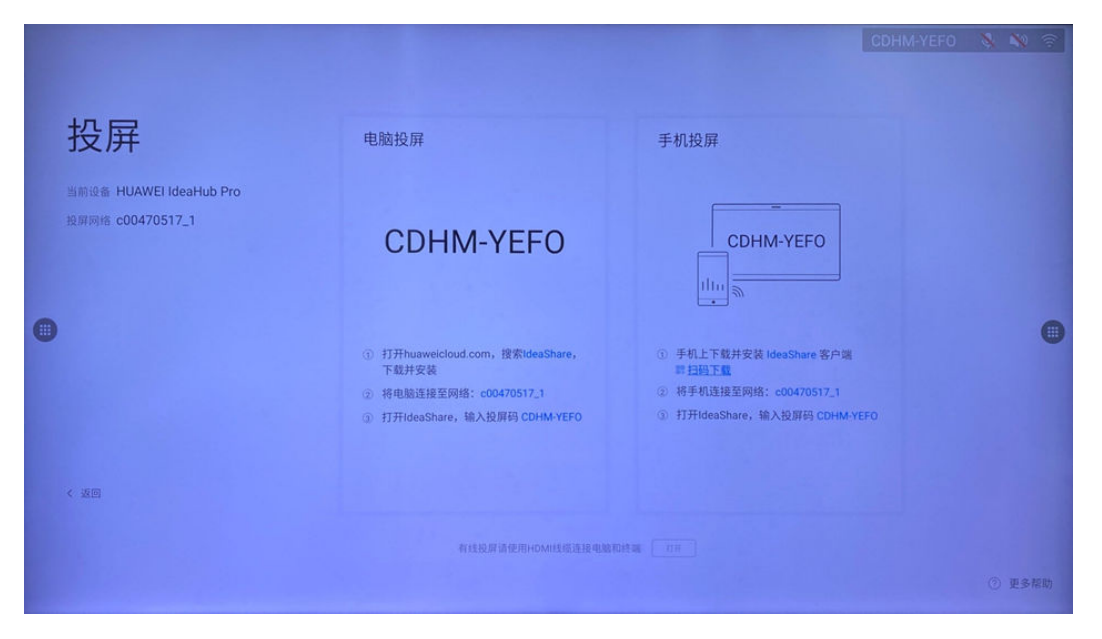

#### 投屏批注和反向控制

投屏成功后,办公宝下方会出现"批注"、"反向控制"两个按钮。

- 批注: 单击"批注"按钮, 可以把投屏画面截图到白板页进行批注。
- 反向控制:通过PC客户端投屏时,单击"反向控制"按钮,即可反向控制PC屏 幕;再次单击可关闭反向控制功能。

#### 说明

移动客户端投屏时不支持反向控制功能。

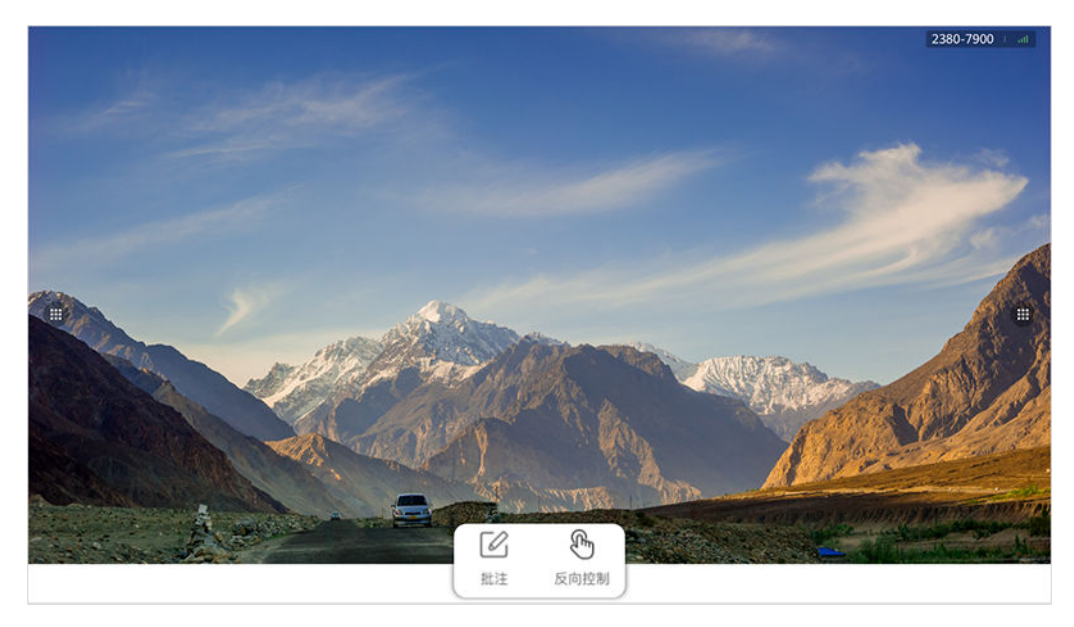

## <span id="page-19-0"></span>**1.8** 设置

#### 服务器设置

您可以在"设置 > 高级设置 > 服务器设置"中激活或解除绑定设备。

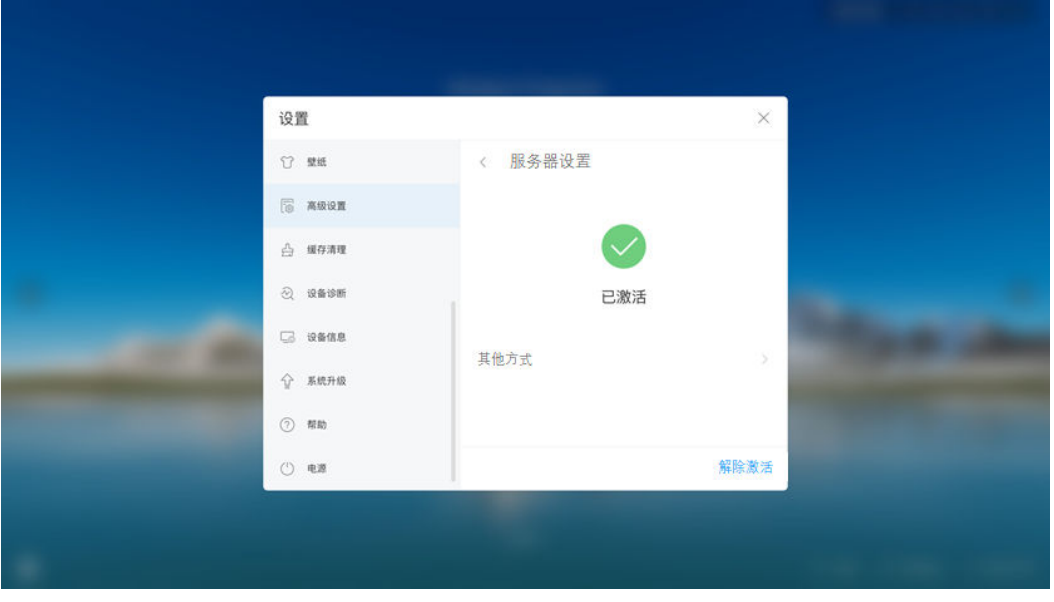

#### 发件邮箱设置

您可以在"设置 > 高级设置 > 发件邮箱设置"中设置发件邮箱, 通过该邮箱发送白板 文件。

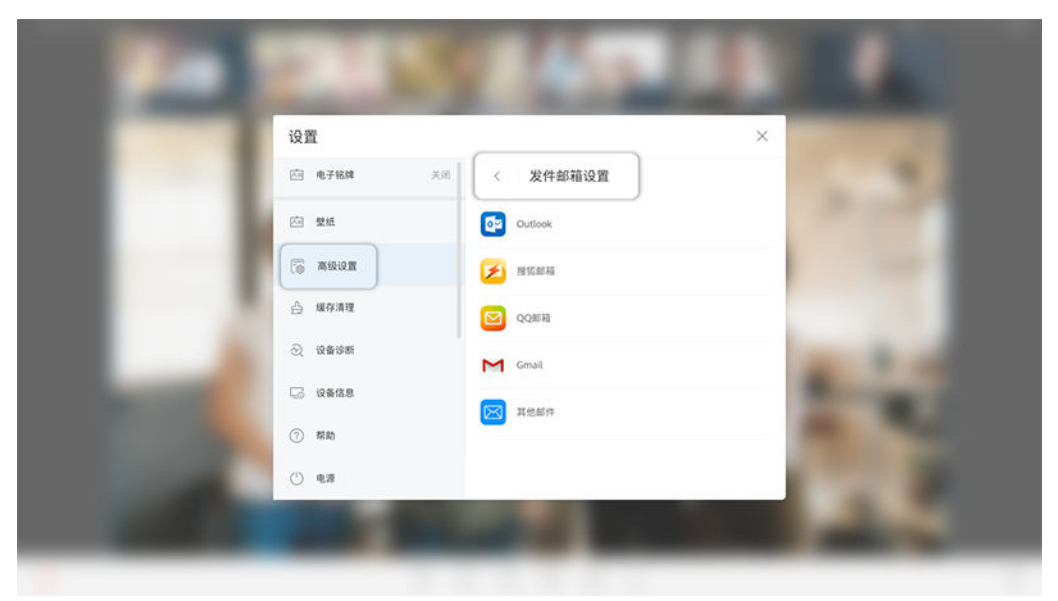

#### 白板本地保存

您可以在"设置 > 高级设置 > 白板本地保存"中开启或关闭"白板本地保存"。启用 此项后,白板、标注才能保存至办公宝的本地文件夹。

<span id="page-20-0"></span>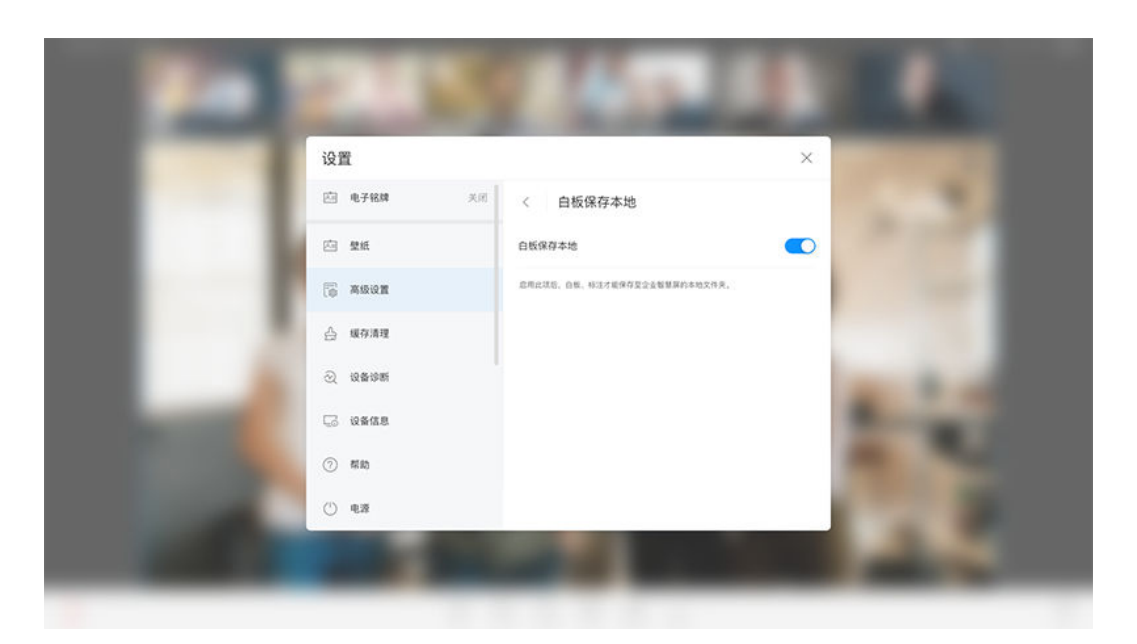

# **1.9** 常见问题

## **1.9.1** 试用版如何升级为商用版?

如果您已经使用试用激活码激活办公宝,可以在"会议"界面查看试用剩余天数。 试用到期后,如需使用华为云会议,请购买IdeaHub接入账号并升级为商用版。

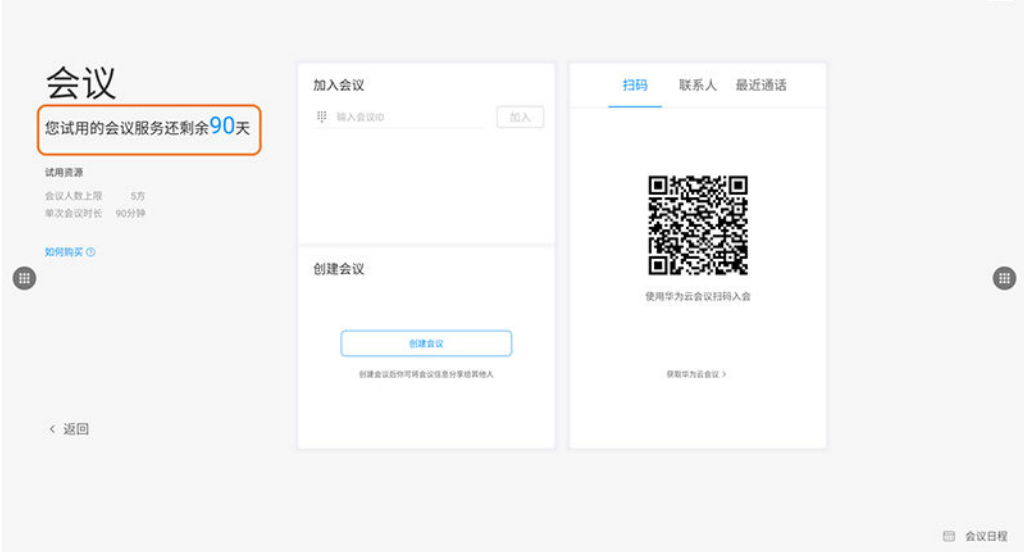

#### 升级步骤

步骤**1** 购买IdeaHub接入账号。

1. 进入[购买华为云会议页面](https://console-intl.huaweicloud.com/meeting/?#/meeting/order/new)。

**RSI** 

#### 说明

使用**通过企业实名认证**的华为云账号登录。实名认证详细操作请参考[企业账号如何完成实](https://support.huaweicloud.com/intl/zh-cn/usermanual-account/zh-cn_topic_0119621536.html) [名认证。](https://support.huaweicloud.com/intl/zh-cn/usermanual-account/zh-cn_topic_0119621536.html)

2. 在"购买华为云会议"界面购买IdeaHub接入账号。

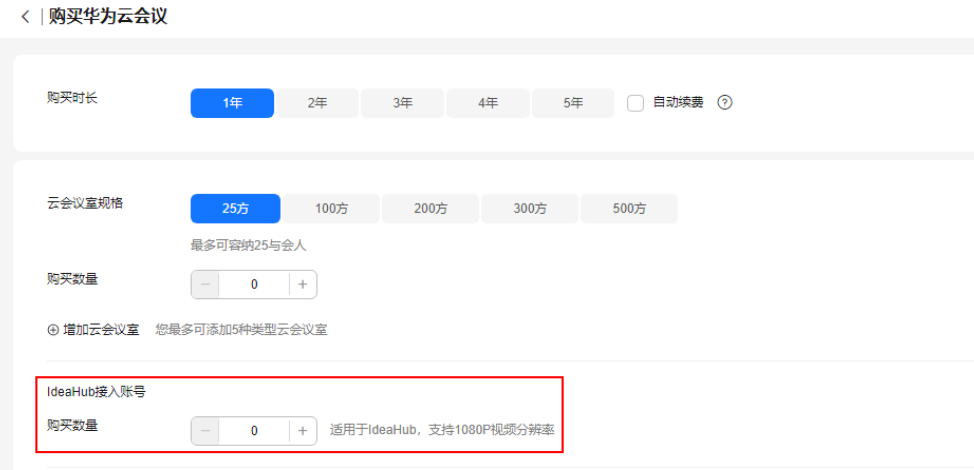

3. 单击"下一步:确认订单",确认配置后完成购买。

步骤**2** 企业管理员添加并获取商用激活码。

- 1. 使用企业管理员账号及密码登录<mark>[华为云会议管理平台](https://intl.meeting.huaweicloud.com/#/login)</mark>。
- 2. 选择左侧菜单栏"会议室管理 > 智能协作终端 > 智能协作大屏"。
- 3. 在"智能协作大屏"界面,单击"添加激活码"。

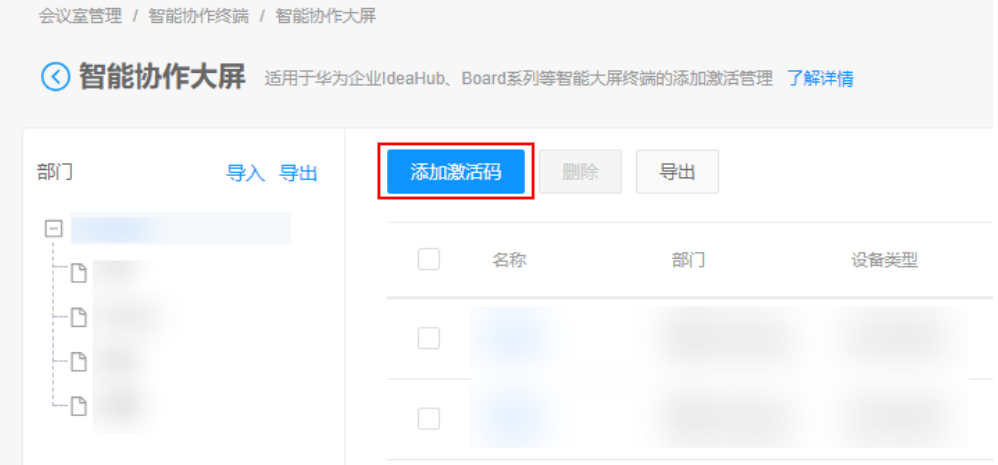

4. 在"添加激活码"界面,输入IdeaHub相关信息并保存。 如果已购买云会议室资源,可以选择关联云会议室。关联后,此IdeaHub即成为 该云会议室的所有者。

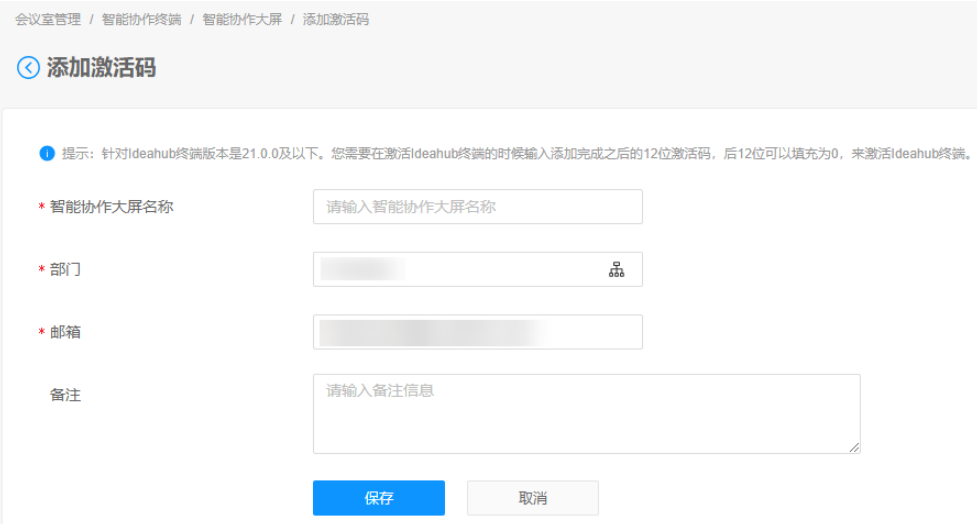

5. 在"智能协作大屏"界面获取激活码,用于激活IdeaHub。

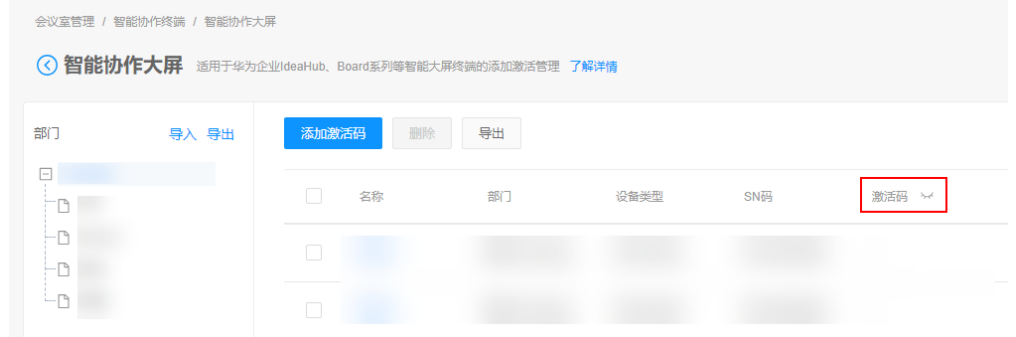

- 步骤**3** 解除办公宝与原试用激活码的绑定,并使用商用激活码重新激活。
	- 1. 在"设置 > 高级设置 > 服务器设置"界面,单击"解除绑定",解除办公宝与原 试用激活码的绑定。

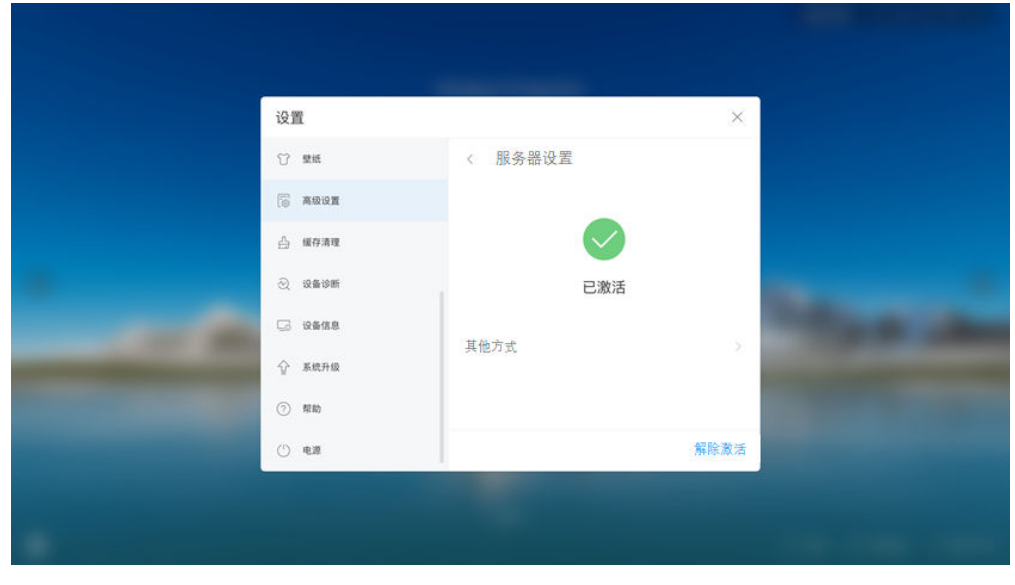

2. 解除绑定后,输入商用激活码,单击"激活"。

<span id="page-23-0"></span>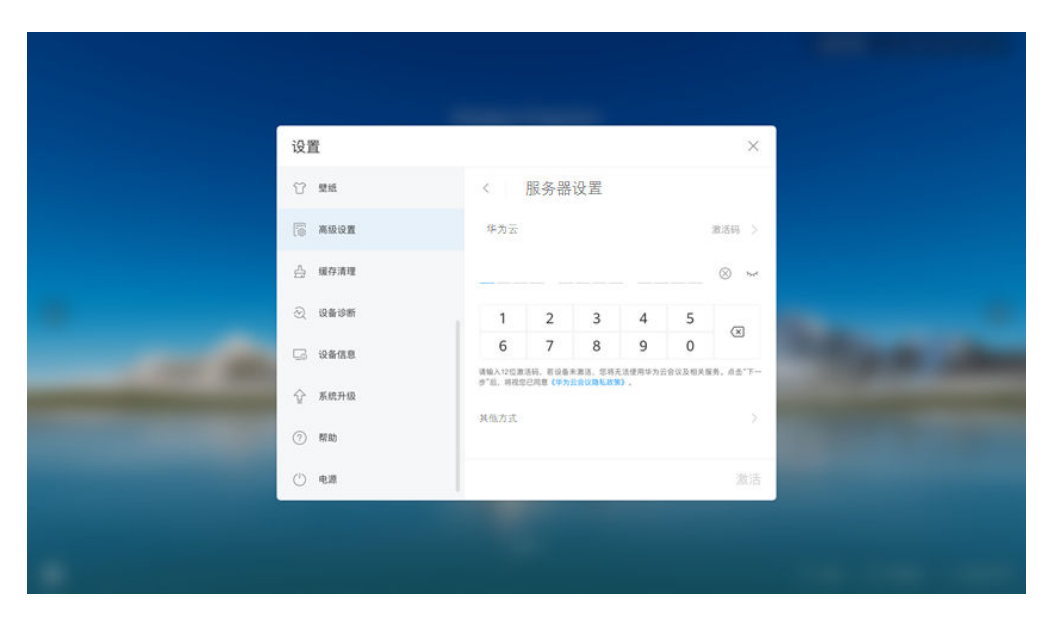

#### **----**结束

## **1.9.2** 如何查看软件版本?

推荐的软件版本为HUAWEI IdeaHub 21.0.RC3 Release 21.0.RC3 Aug 11 2020 23:17:17。

在办公宝首页单击"设置",选择"设备信息",查看软件版本。若不是推荐版本, 请联系设备提供商进行升级。

# **2 IdeaHub 2.0**

## <span id="page-24-0"></span>**2.1** 概览

华为云办公宝IdeaHub,将华为云会议集成在电子大屏上,集会议、白板、投屏、应 用于一体,致力于打造流畅的会议体验,让企业的沟通与协作更加高效便捷。

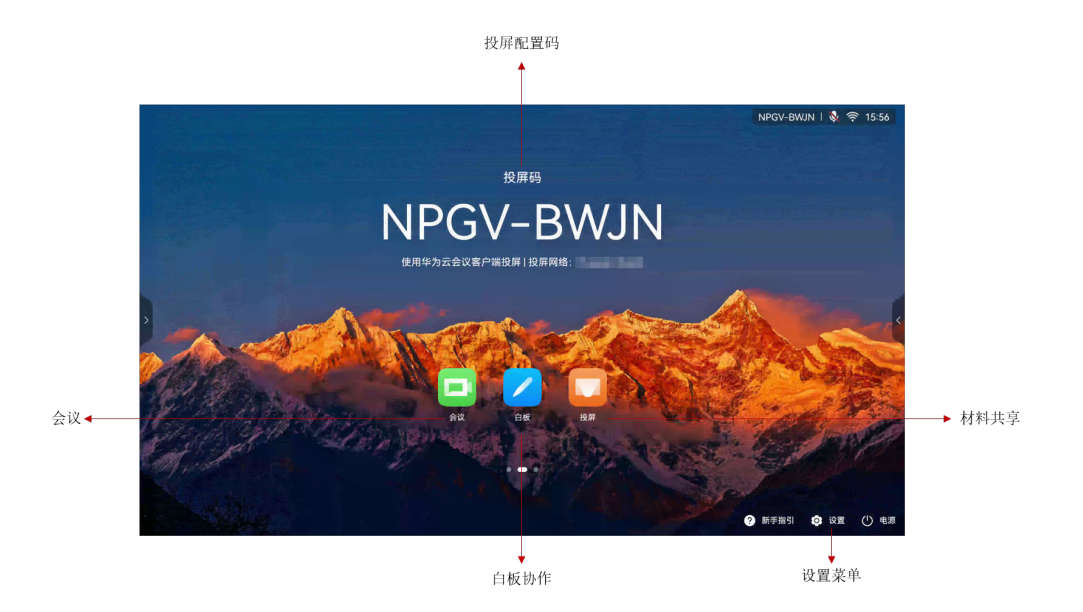

# 了解操作界面

#### 五大场景

IdeaHub提供五大场景功能:会议、白板、投屏、信息窗、应用。

- 您可以在会议模块中随时开启白板和投屏,也可以单独使用白板和投屏。
- 您可以联系企业管理员**[发布信息窗](https://support.huaweicloud.com/intl/zh-cn/usermanual-meeting/ideahub_screensaver_mgt.html)或新增应用**。

#### 图 **2-1** 会议

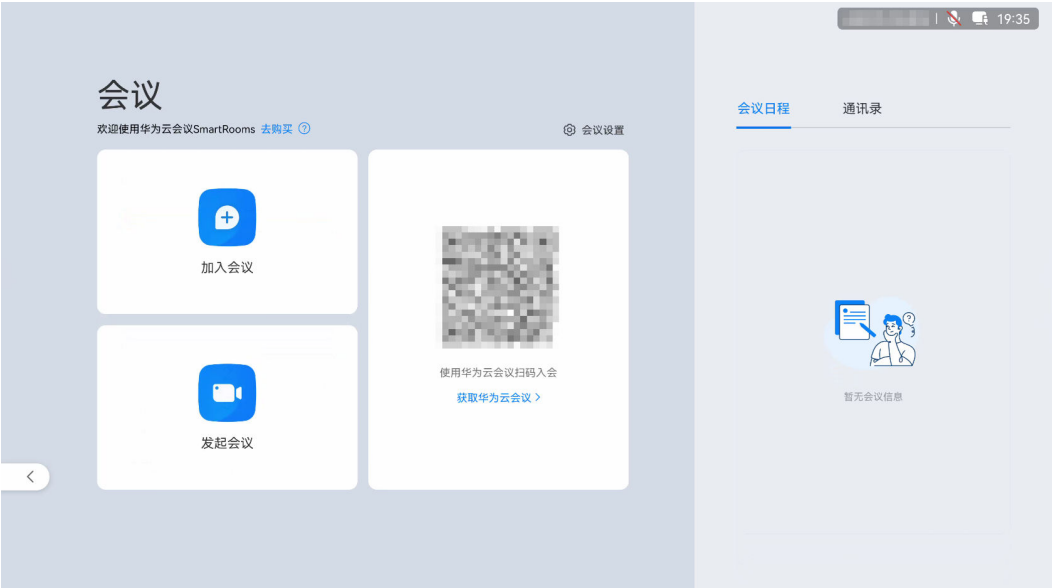

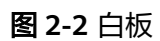

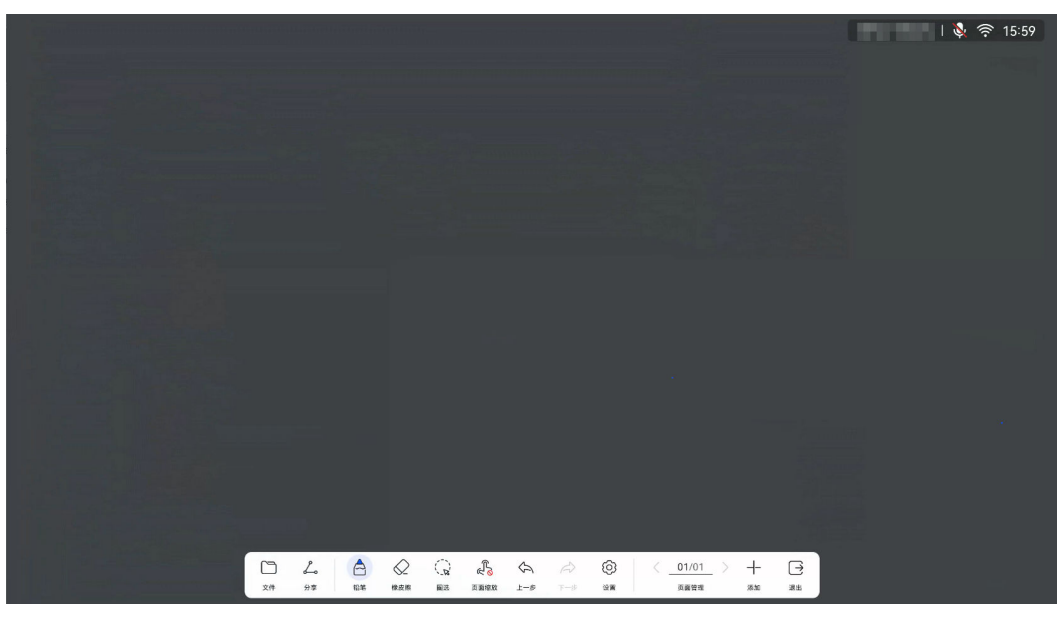

#### <span id="page-26-0"></span>图 **2-3** 投屏

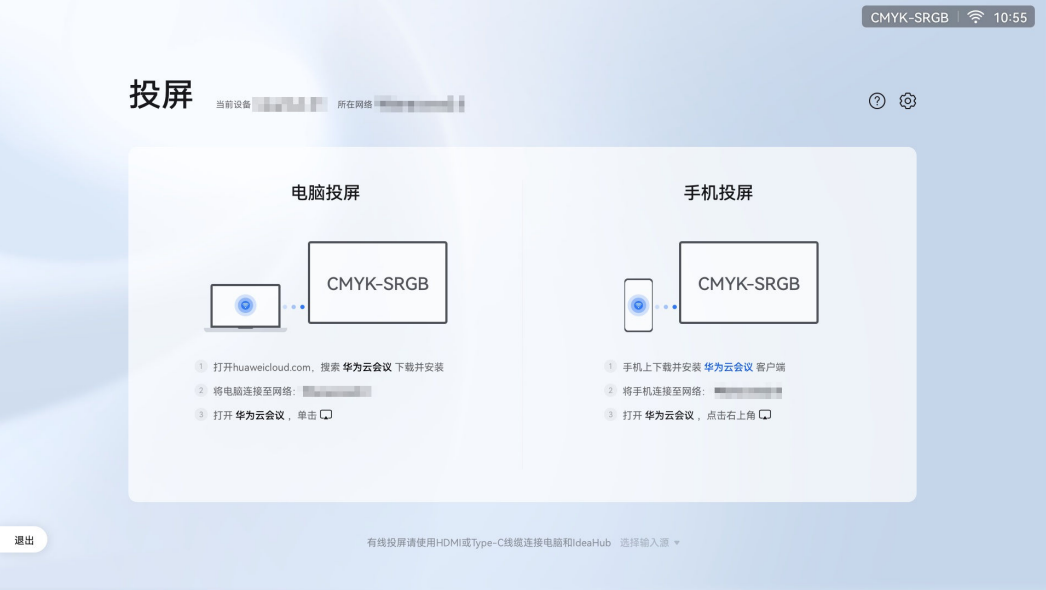

#### 图 **2-4** 应用

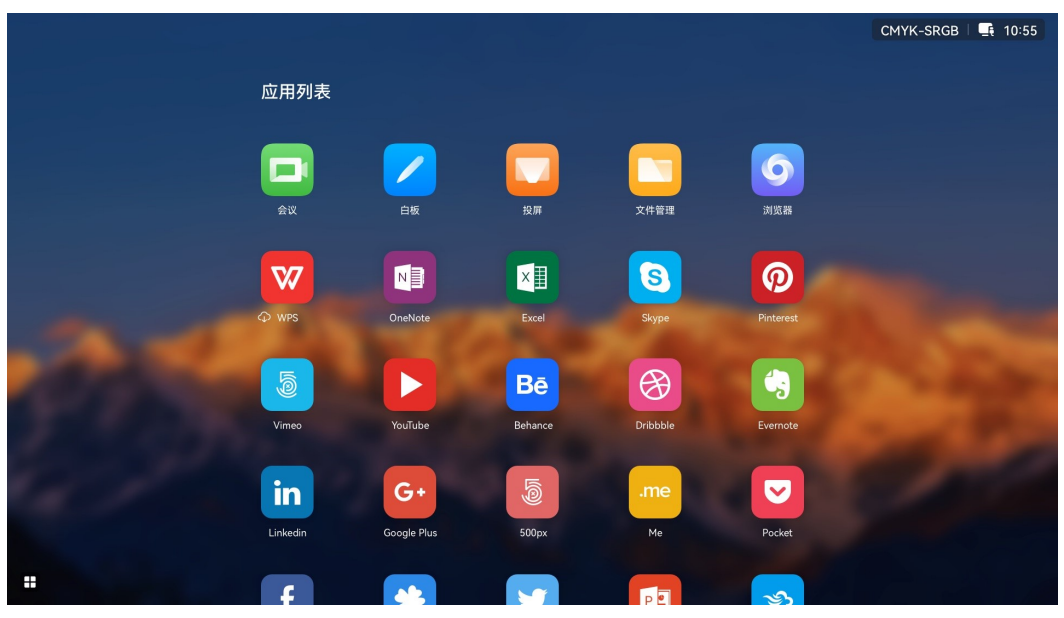

## **2.2** 扫码激活**/**激活码激活

#### 配置开机向导

IdeaHub首次开机默认进入开机向导页面,请阅读开机向导中的信息并进行初始配 置。

步骤**1** 选择语言,单击"Next"。

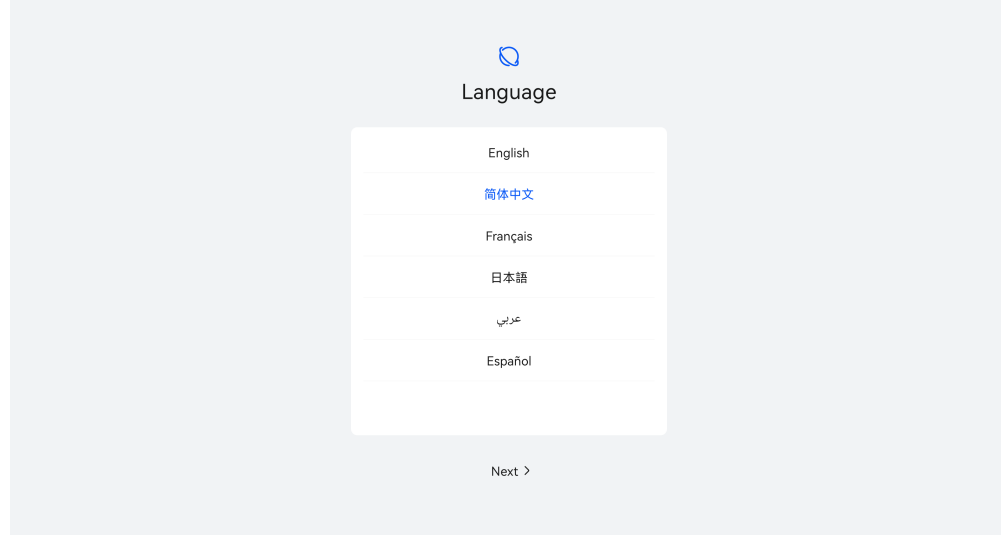

**步骤2** 阅读协议与声明,单击"同意"。

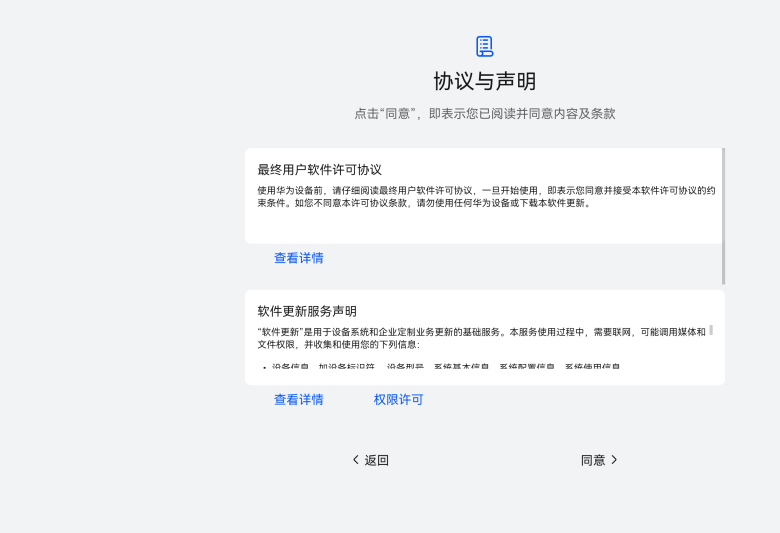

步骤**3** 选择地区,单击"下一步"。

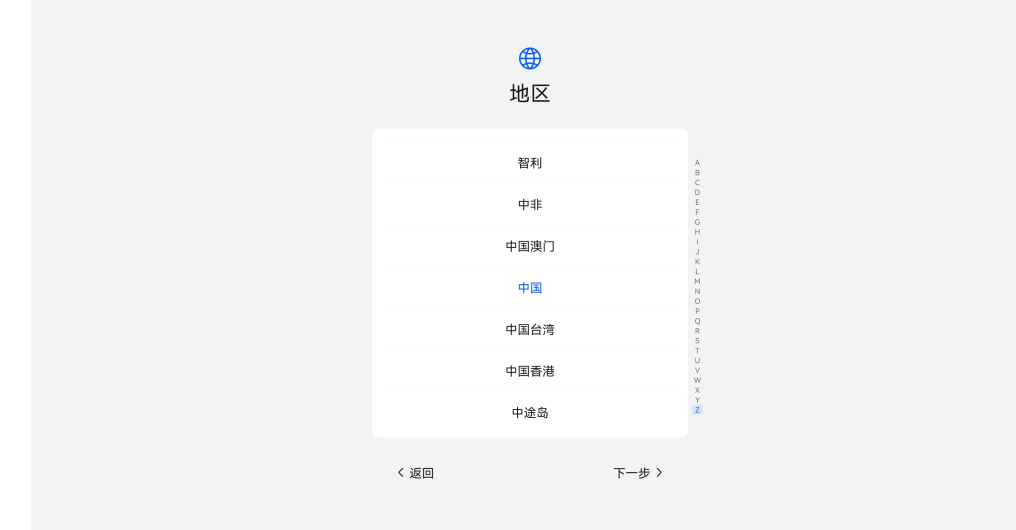

步骤**4** 选择时区,单击"下一步"。

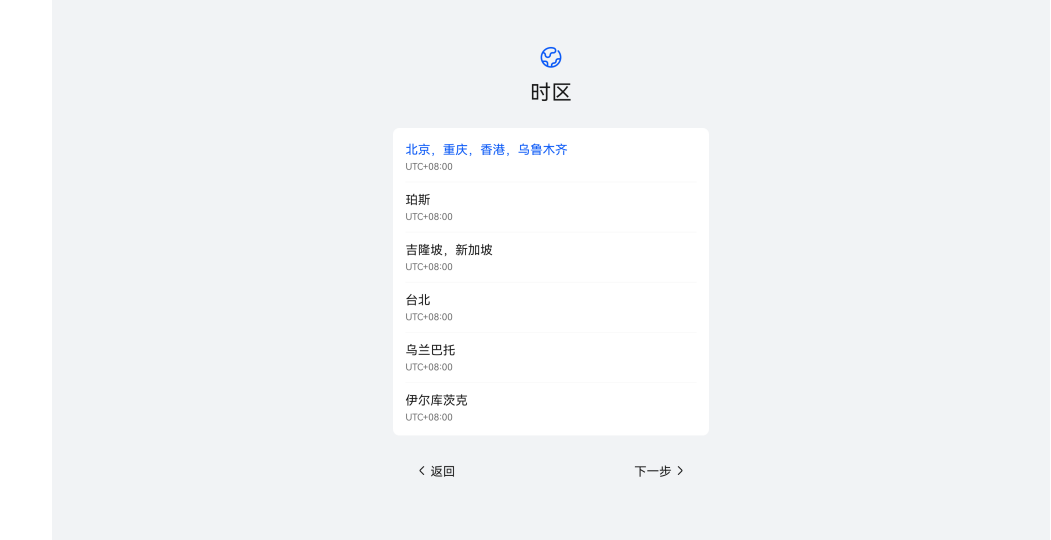

步骤5 配置有线/Wi-Fi网络,保存后单击"下一步"。

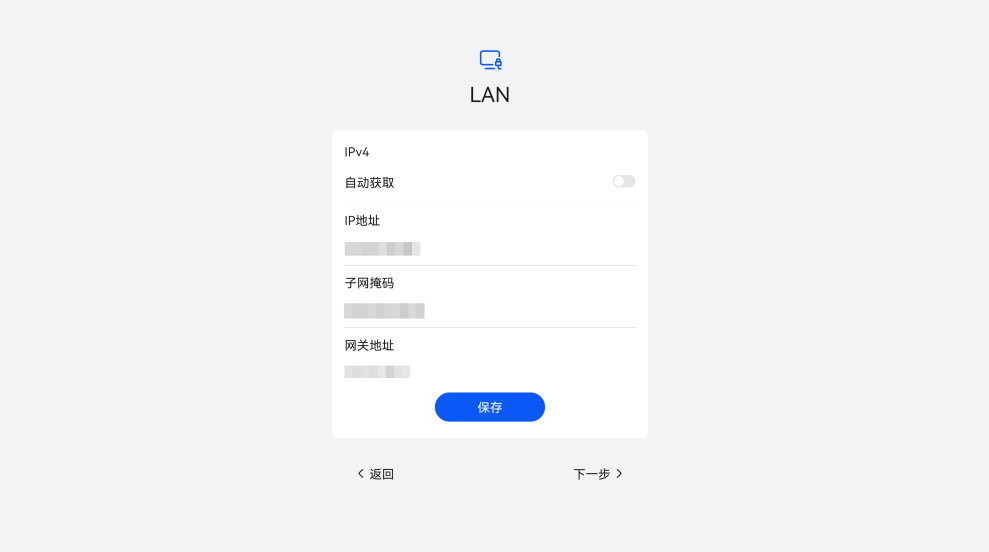

步骤6 结合实际使用情况,开启相关"增强服务",单击"下一步"。

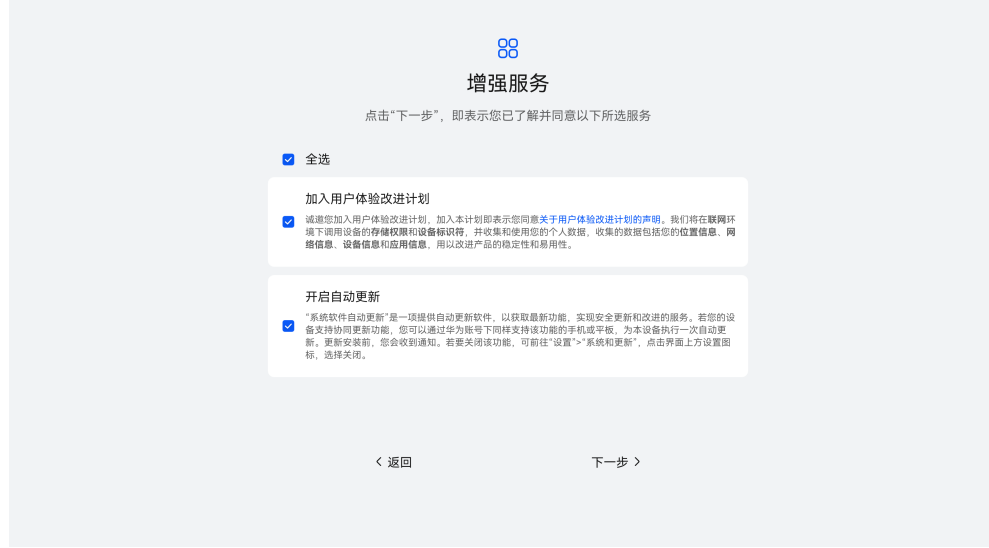

步骤7 IdeaHub显示"设备已完成配置",表示开机向导已完成,单击"开始使用"即退出 开机向导。

您也可以单击"更多配置",配置管理员信息。

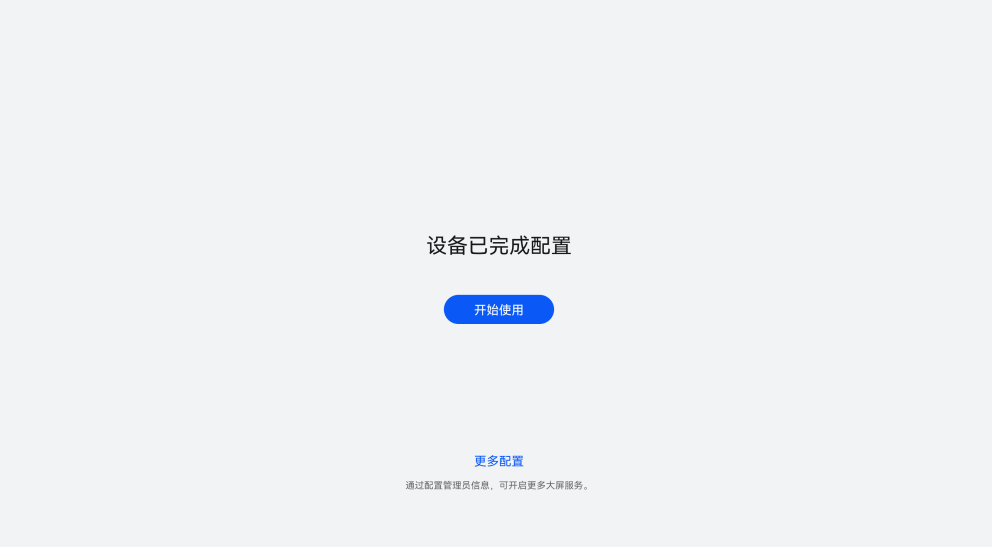

#### **----**结束

完成开机向导的初始配置后,您可以从IdeaHub主界面进入会议应用,选择扫码激活 或者**[激活码激活](#page-32-0)**会议服务。

#### 扫码激活

#### 说明

如果不启用IdeaHub设备管理应用,则无法激活使用IdeaHub。 企业在开通云会议服务时可以选择启用IdeaHub设备管理应用,请参[见创建企业](https://support.huaweicloud.com/intl/zh-cn/qs-meeting/creating.html)**/**组织。 如果企业已启用IdeaHub设备管理应用,可跳过本步骤。

- 1. 企业默认管理员打开<mark>华为云会议官网</mark>,单击"控制台",输入账号和密码进行登 录。
- 2. 进入华为云会议控制台,单击页面右上角的"前往管理平台"。

#### 图 **2-5** 前往管理平台

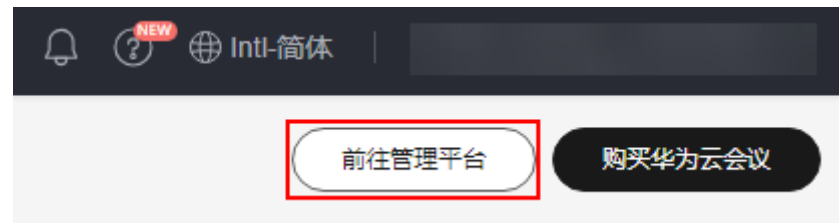

- 3. 在华为云会议管理平台页面,单击"管理员 > 应用管理"。
- 4. 在应用管理页面,单击"Ideahub设备管理应用"的"启用"按钮。

步骤**1** (可选)启用IdeaHub设备管理应用。

#### 图 **2-6** 启用 IdeaHub 设备管理应用

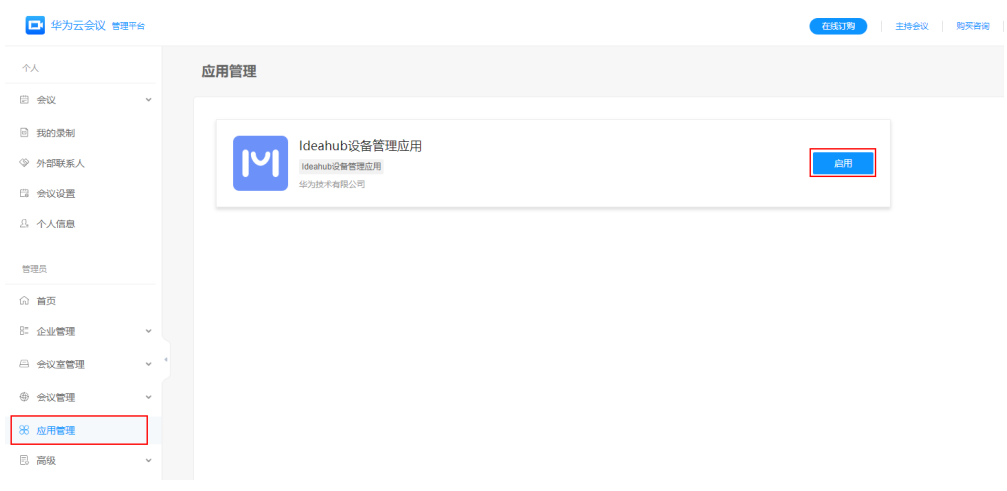

- 5. 进入应用详情页面,单击"启用"。
- 6. 阅读"确认启用"弹窗提示,单击"启用"。

步骤**2** 在IdeaHub主界面单击"会议"图标,进入会议应用。

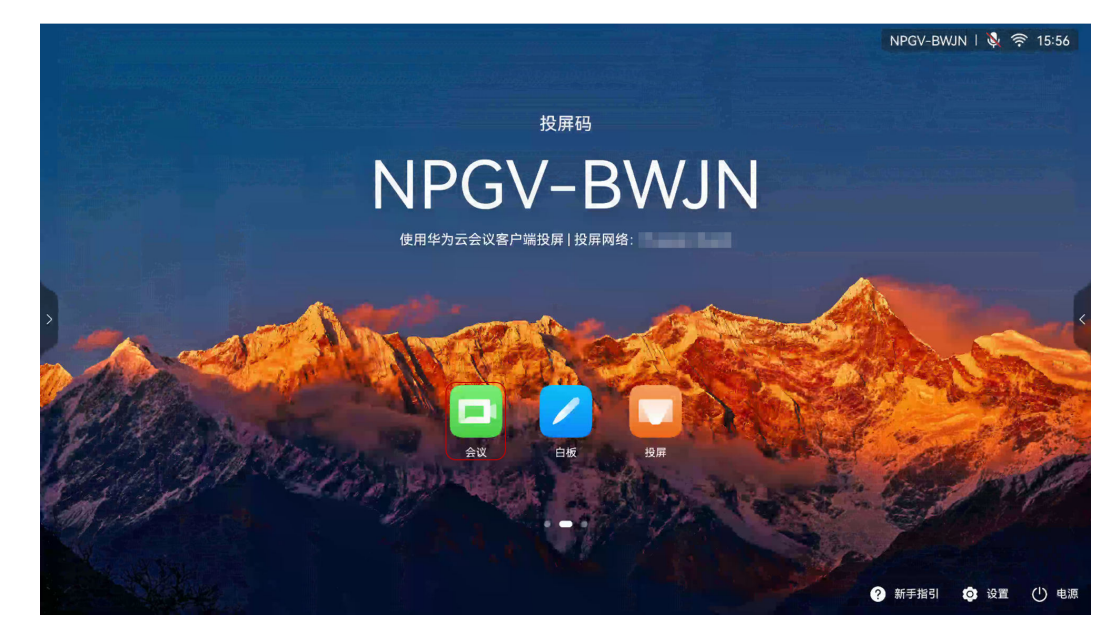

步骤**3** 阅读隐私声明,单击"同意"。

<span id="page-32-0"></span>![](_page_32_Picture_2.jpeg)

#### 步骤**4** 进入扫码激活页面。

登录华为云会议移动客户端,单击首页右上角"扫码"图标,扫描IdeaHub上的二维 码,根据提示完成激活。

#### 说明

IdeaHub与华为云会议账号需站点一致。 国际站的IdeaHub请登录国际站华为云会议账号进行激活。

![](_page_32_Picture_99.jpeg)

**----**结束

#### 激活码激活

步骤**1** 通过企业管理员获取激活码。

企业管理员可登录华为云会议管理平台添加IdeaHub激活码用于激活设备,详细操作 请参[考企业管理员添加激活码](https://support.huaweicloud.com/intl/zh-cn/usermanual-meeting/ideahub_add.html#section0)。

#### 说明

IdeaHub与激活码需站点一致。 国际站的IdeaHub请在国际站企业添加激活码进行激活。

步骤**2** 在IdeaHub主界面单击"会议"图标,进入会议应用。

![](_page_33_Picture_5.jpeg)

步骤**3** 阅读隐私声明,单击"同意",进入扫码激活页面。

![](_page_33_Picture_7.jpeg)

![](_page_34_Picture_2.jpeg)

步骤**4** 选择"激活码"激活,输入12位激活码,单击"激活"即可。

![](_page_34_Picture_88.jpeg)

**----**结束

#### 开启 **1080P** 超清视频

激活设备后可根据需要开启1080P超清视频,详细操作请参[考如何开启](#page-60-0)**1080P**超清视 [频](#page-60-0)。

#### 解除激活

当您需要解除激活设备,可按如下步骤操作。

步骤**1** 在IdeaHub主界面单击"会议"图标,进入会议应用。

![](_page_35_Picture_2.jpeg)

步骤**2** 在会议主界面,单击"会议设置"打开设置页面。

![](_page_35_Picture_50.jpeg)

**步骤3** 进入"设备信息 > 企业信息",单击页面下方"解除激活"即可。

<span id="page-36-0"></span>![](_page_36_Picture_124.jpeg)

**----**结束

## **2.3** 创建会议

- 步骤**1** [扫码或使用激活码激活](#page-26-0)**IdeaHub**。
- 步骤**2** 企业管理员分配云会议室给IdeaHub。
	- 1. 企业管理员打开<mark>华为云会议官网</mark>,单击"控制台",输入账号和密码进行登录。
	- 2. 进入华为云会议控制台,单击页面右上角的"前往管理平台"。

#### 图 **2-7** 前往管理平台

![](_page_36_Picture_125.jpeg)

- 3. 在华为云会议管理平台,单击左侧导航栏中的"管理员 > 企业管理 > 云会议 室"。
- 4. 在云会议室页面,选择需要分配的云会议室,单击"硬终端设备"列的"分配" 打开云会议室分配弹窗。

#### 图 **2-8** 分配

![](_page_36_Picture_126.jpeg)

5. 单击"IdeaHub"页签,选择需要分配云会议室的IdeaHub。

#### 图 **2-9** 分配云会议室给 IdeaHub

![](_page_37_Picture_80.jpeg)

6. 单击"确定"。

步骤**3** 在IdeaHub创建会议。

- 1. 单击IdeaHub首页的"会议"按钮打开会议界面。
- 2. 单击"发起会议",可发起即时会议。

#### 图 **2-10** 发起会议

![](_page_37_Picture_81.jpeg)

**----**结束

## <span id="page-38-0"></span>**2.4** 进入会议

您可以通过会议ID、扫码的方式加入会议。

### 会议 **ID** 入会

单击"加入会议",输入会议ID,立即加入会议。

![](_page_38_Picture_124.jpeg)

### 扫码入会

使用手机扫描二维码,将IdeaHub加入会议。

1. 打开"华为云会议"移动客户端,单击右上角"扫码"图标,扫描IdeaHub上的 二维码完成配对。

<span id="page-39-0"></span>2. 在移动客户端会议列表中选择要参加的会议,单击"加入",使IdeaHub加入会 议。

![](_page_39_Picture_3.jpeg)

## **2.5** 会议控制

#### 会控功能列表

基于您在IdeaHub会议中的角色,可以执行不同的会控操作,如全场静音、邀请与会 者、切换视图等。

![](_page_39_Picture_7.jpeg)

![](_page_39_Picture_103.jpeg)

![](_page_40_Picture_181.jpeg)

#### 静音或关闭视频

主持人:可以为自己静音、关闭扬声器或关闭自己的视频,还可以在与会者列表中给 全场静音。

与会者:可以为自己静音、关闭扬声器或关闭自己的视频。

![](_page_40_Picture_6.jpeg)

邀请他人入会

主持人可以邀请他人入会。

#### ● 分享邀请

进入"与会者 > 邀请 > 分享",可通过分享会议号、来宾密码或登录华为云会议 移动客户端扫码分享会议,邀请他人入会。

![](_page_41_Picture_4.jpeg)

通讯录激请

进入"与会者 > 邀请 > 通讯录", 勾选想邀请的与会者, 单击"呼叫"邀请他人 入会。

![](_page_41_Picture_7.jpeg)

#### 查看与会者列表

主持人和与会者均可以查看与会者列表。

![](_page_42_Picture_2.jpeg)

#### 会中共享

在会中界面单击"共享",可根据需要选择共享内容并发起共享。

- 共享白板:单击白板右侧的"共享"按钮可在会议中共享白板,其他与会者可参 与标注。白板操作请参考<mark>白板操作</mark>。
- 共享投屏: 使用华为云会议客户端投屏后, 可将屏幕共享给与会者。如何投屏请 参考[投屏。](#page-55-0)
- 共享屏幕:单击"共享屏幕",可在会议中共享当前屏幕内容。

![](_page_42_Picture_8.jpeg)

#### 释放或申请主持人

主持人可以选择释放主持人。释放主持人前,主持人可通过会中界面左上角的会议详 情获取主持人密码。

![](_page_43_Picture_2.jpeg)

当前会议中无主持人时,与会者从主持人处获知主持人密码后可以申请主持人。

#### 视图切换

主持人或与会者可以选择当前大屏上呈现的视频画面视图,包括画廊视图、演讲者视 图以及画中画视图。

 $ms$  $\overline{2}$ 

5

8

 $\mathbf 0$ 

申请主持人

 $\overline{\mathbf{e}^{\mathbf{p}}}$ 

 $\overline{1}$  $\overline{4}$ 

 $\overline{7}$ 

全部清除

遗请

 $\blacksquare$ 

 $\mathsf{3}$ 

 $\,$  6  $\,$ 

 $\overline{9}$ 

 $\circledR$ 

举手

![](_page_44_Picture_3.jpeg)

- 与会者举手后,主持人和其他与会者均可以查看到相应与会者的举手状态。
	- 与会者举手后,还可以通过"手放下"取消举手。 主持人可以通过"手放下"的操作对与会者举手做出回应。

● 与会者可在会议中"举手",示意主持人本人需要发言。

## 举手功能

![](_page_44_Picture_7.jpeg)

<span id="page-45-0"></span>![](_page_45_Picture_2.jpeg)

#### 锁定会议

主持人可以锁定会议,锁定后其他人将无法加入此会议。

![](_page_45_Picture_5.jpeg)

## **2.6** 会议设置

在会议主界面,单击"会议设置"即可打开设置页面。

![](_page_46_Picture_66.jpeg)

#### 会议服务

在"会议设置 > 设备信息 > 会议服务"中, 您可以了解云会议资源的使用状态, 或进 行会议服务的相关设置。

- 云会议资源
	- 可查看云会议室使用期限、单次会议时长、会议号、来宾密码等信息。

![](_page_46_Picture_67.jpeg)

– 密码设置

单击"密码设置"进入设置页面。

![](_page_47_Picture_62.jpeg)

- 来宾密码: 开启时来宾入会需输入对应密码, 单击右侧开关按钮可关 闭。
- 密码设置:可查看或修改来宾密码。
- 主持人密码:大屏设备暂不支持修改。

![](_page_47_Picture_63.jpeg)

- 购买会议服务
	- 打开"购买会议服务"页面,可申请购买会议服务。

![](_page_48_Picture_115.jpeg)

#### 基本设置

您可以在"会议设置 > 基本设置"中进行会议基本设置。

- 入会开启摄像头:入会时启用摄像头,单击右侧开关按钮可关闭。
- 入会开启麦克风:入会时启用麦克风,单击右侧开关按钮可关闭。
- 呼叫免打扰:开启后将不会收到会议来电提醒。
- 自动接听:开启后,收到会议来电时将自动接听入会。
- 多屏协同: 开启后, 可允许鸿蒙设备与本屏流转协同。
- 故障诊断信息收集:使用中出现故障时将收集诊断信息,单击右侧开关按钮可关 闭。

![](_page_48_Figure_11.jpeg)

#### 检测到啸叫自动静音

入会时开启"检测到啸叫自动静音"功能,避免杂音干扰会议的正常进行。

进入"会议设置 > 音频设置 > 检测到啸叫自动静音",单击右侧开关按钮可关闭功 能。

![](_page_49_Picture_3.jpeg)

#### **1080P** 超清视频

入会时启用"开启1080P超清视频"功能, 视频会议更清晰生动。

进入"会议设置 > 视频设置 > 开启1080P超清视频", 单击右侧开关按钮可关闭功 能。

#### 说明

仅认证的硬件设备之间支持1080P超清视频的会议体验。

![](_page_49_Picture_9.jpeg)

#### 自动隐藏与会者状态和名称

您可以在"会议设置 > 视频设置"中选择启用"自动隐藏与会者状态和名称"。

开启后,会议中将不展示与会者的状态和名称。

![](_page_50_Picture_3.jpeg)

#### 隐藏非视频与会者

您可以在"会议设置 > 视频设置"中选择启用"隐藏非视频与会者"。 开启后将不展示未开启视频的与会者画面,当主持人广播画面时该设置不生效。

![](_page_50_Picture_6.jpeg)

#### 网络检测

在"会议设置 > 网络检测"中单击"开始检测",您可以检测并了解当前的网络环 境。

![](_page_51_Picture_2.jpeg)

#### 帮助反馈

使用会议时若遇到问题,您可以进入"会议设置 > 帮助反馈",通过单击"帮助中 心"了解更多会议使用指南或单击"日志反馈"获取帮助。

![](_page_51_Picture_75.jpeg)

#### 查看会议版本

您可以在"会议设置 > 关于我们"中查看会议版本。

![](_page_52_Picture_43.jpeg)

打开"版本更新"界面,可检查版本更新情况。

- 自动更新:开启后会议将自动检查和下载版本更新,单击右侧开关按钮可关闭。
- 检查更新:可单击检查当前版本是否为最新版本。

![](_page_52_Picture_44.jpeg)

<span id="page-53-0"></span>![](_page_53_Picture_87.jpeg)

## **2.7** 白板协作

IdeaHub内置电子白板,支持本地和远端双向远程协作,同时支持通过手机扫码带走 白板纪要、扫码打开白板文件,高效快捷。

![](_page_53_Picture_5.jpeg)

### 白板操作

- 橡皮擦:可以选择"擦除"或"清屏"。
- 圈选:选中书写内容进行移动、删除、放大或缩小。
- 缩放:可以通过手势操控拖拽、移动、拉大、缩小画布。单击«<sup>β</sup>·图标后,即可锁 定缩放,图标将变为<sup>。0</sup>。此时可以实现双人同时书写;再次单击图标,解除锁 定。

● 设置:可设置白板背景颜色。

#### 保存白板

可通过扫码、本地保存的方式保存白板。

● 扫码保存

单击左下角的"分享",可以使用华为云会议移动客户端扫码保存白板内容。

![](_page_54_Picture_117.jpeg)

● 本地保存

在IdeaHub本地保存白板内容。

单击左下角的"文件 > 保存 > 本地",可本地保存白板内容。

您可以在"设置 > 高级设置 > 应用 > 白板 > 本地保存"中开启或关闭"本地保 存"。

![](_page_54_Picture_12.jpeg)

客户端查看**/**打开白板文件

● 客户端查看白板纪要

![](_page_55_Picture_106.jpeg)

<span id="page-55-0"></span>打开华为云会议客户端,进入"会议空间 > 白板纪要"查看。

- 手机扫码打开已保存的白板文件
	- a. 在白板左下角单击"文件 > 打开", 选择"扫码"。
	- b. 进入"华为云会议"移动客户端,单击右上角的"扫码"图标,扫描二维 码。
	- c. 扫码成功后,在IdeaHub上选择要打开的白板文件。

![](_page_55_Picture_107.jpeg)

## **2.8** 投屏

#### 无线投屏

● 电脑投屏

打开"华为云会议"桌面客户端,单击<sup>【⑤ 投屏</sup>】,输入投屏码。

手机投屏

打开"华为云会议"移动客户端,单击右上角<mark>(《</mark>),输入投屏码。

<span id="page-56-0"></span>![](_page_56_Picture_64.jpeg)

#### 有线投屏

使用HDMI或Type-C线缆连接电脑和IdeaHub,选择输入源,即可有线投屏。

![](_page_56_Picture_65.jpeg)

## **2.9** 设置

#### 发件邮箱配置

您可以在"设置 > 高级设置 > 系统 > 发件邮箱配置"中设置发件邮箱,通过该邮箱发 送白板文件。

<span id="page-57-0"></span>![](_page_57_Picture_2.jpeg)

#### 白板保存本地

您可以在"设置 > 高级设置 > 应用 > 白板 > 本地保存"中开启或关闭"本地保 存"。启用此项后,白板、标注才能保存至IdeaHub的本地文件夹。

## **2.10** 常见问题

## **2.10.1** 试用版如何升级为商用版?

如果您已经使用试用激活码激活IdeaHub,可以在"会议"界面查看试用剩余天数。 试用到期后,如需使用华为云会议,请购买IdeaHub接入账号并升级为商用版。

#### 升级步骤

步骤**1** 购买IdeaHub接入账号。

1. 进入[购买华为云会议页面](https://console-intl.huaweicloud.com/meeting/?#/meeting/order/new)。

说明

使用**通过企业实名认证**的华为云账号登录。实名认证详细操作请参考[企业账号如何完成实](https://support.huaweicloud.com/intl/zh-cn/usermanual-account/zh-cn_topic_0119621536.html) [名认证。](https://support.huaweicloud.com/intl/zh-cn/usermanual-account/zh-cn_topic_0119621536.html)

2. 在"购买华为云会议"界面选择购买时长、购买IdeaHub接入账号。

![](_page_58_Picture_87.jpeg)

3. 单击"下一步:确认订单",确认配置后完成购买。

步骤**2** 企业管理员添加并获取商用激活码。

- 1. 使用企业管理员账号及密码登录**[华为云会议管理平台](https://intl.meeting.huaweicloud.com/#/login)**。
- 2. 选择左侧菜单栏"会议室管理 > 智能协作终端 > 智能协作大屏"。
- 3. 在"智能协作大屏"界面,单击"添加激活码"。

![](_page_58_Picture_88.jpeg)

4. 在"添加激活码"界面,输入IdeaHub相关信息并保存。 如果已购买云会议室资源,可以选择关联云会议室。关联后,此IdeaHub即成为 该云会议室的所有者。

<span id="page-59-0"></span>![](_page_59_Picture_84.jpeg)

5. 在"智能协作大屏"界面获取激活码,用于激活IdeaHub。

![](_page_59_Picture_85.jpeg)

步骤**3** 解除IdeaHub与原试用激活码的绑定,并使用商用激活码重新激活。

- 1. 在"设置 > 高级设置 > 企业服务"界面, 单击"解除接入", 解除IdeaHub与原 试用激活码的绑定。
- 2. 解除绑定后,输入商用激活码,单击"接入"。

#### **----**结束

## **2.10.2** 如何查看软件版本?

在IdeaHub首页单击"设置",选择"系统和更新",即可查看软件版本。

<span id="page-60-0"></span>![](_page_60_Picture_2.jpeg)

## **2.10.3** 如何开启 **1080P** 超清视频?

步骤**1** 在IdeaHub主界面单击"会议"图标,进入会议应用。

![](_page_60_Picture_5.jpeg)

在会议主界面,进入"会议设置 > 视频设置"界面,确认已启用"开启1080P超清视 频"。

![](_page_61_Picture_51.jpeg)

![](_page_61_Picture_52.jpeg)

步骤**2** 使用企业管理员账[号登录华为云会议管理平台。](https://intl.meeting.huaweicloud.com/#/login)

从左侧菜单栏进入"管理员 > 会议管理 > 会议设置 > 会议媒体设置"页签,单击"编 辑",将"会场最大带宽"设置为"8M"并单击"保存"。

![](_page_62_Picture_47.jpeg)

步骤**3** 完成以上设置后,在IdeaHub上重新进入会议应用,会议时即可使用1080P超清视频功 能。

**----**结束